Rozpočtový informačný systém pre samosprávu

# PRÍRUČKA POUŽÍVATEĽA

# RISSAM.výkazy – Predkladanie finančných výkazov

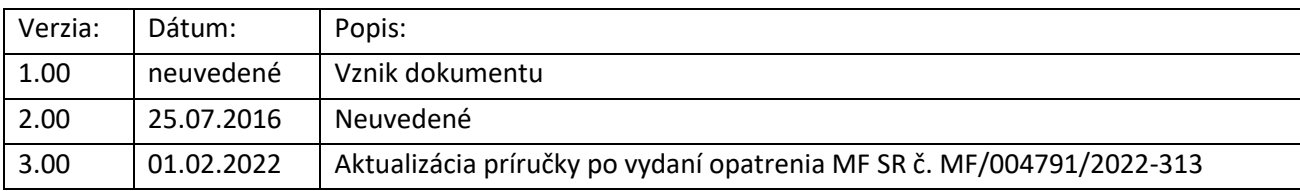

# Obsah

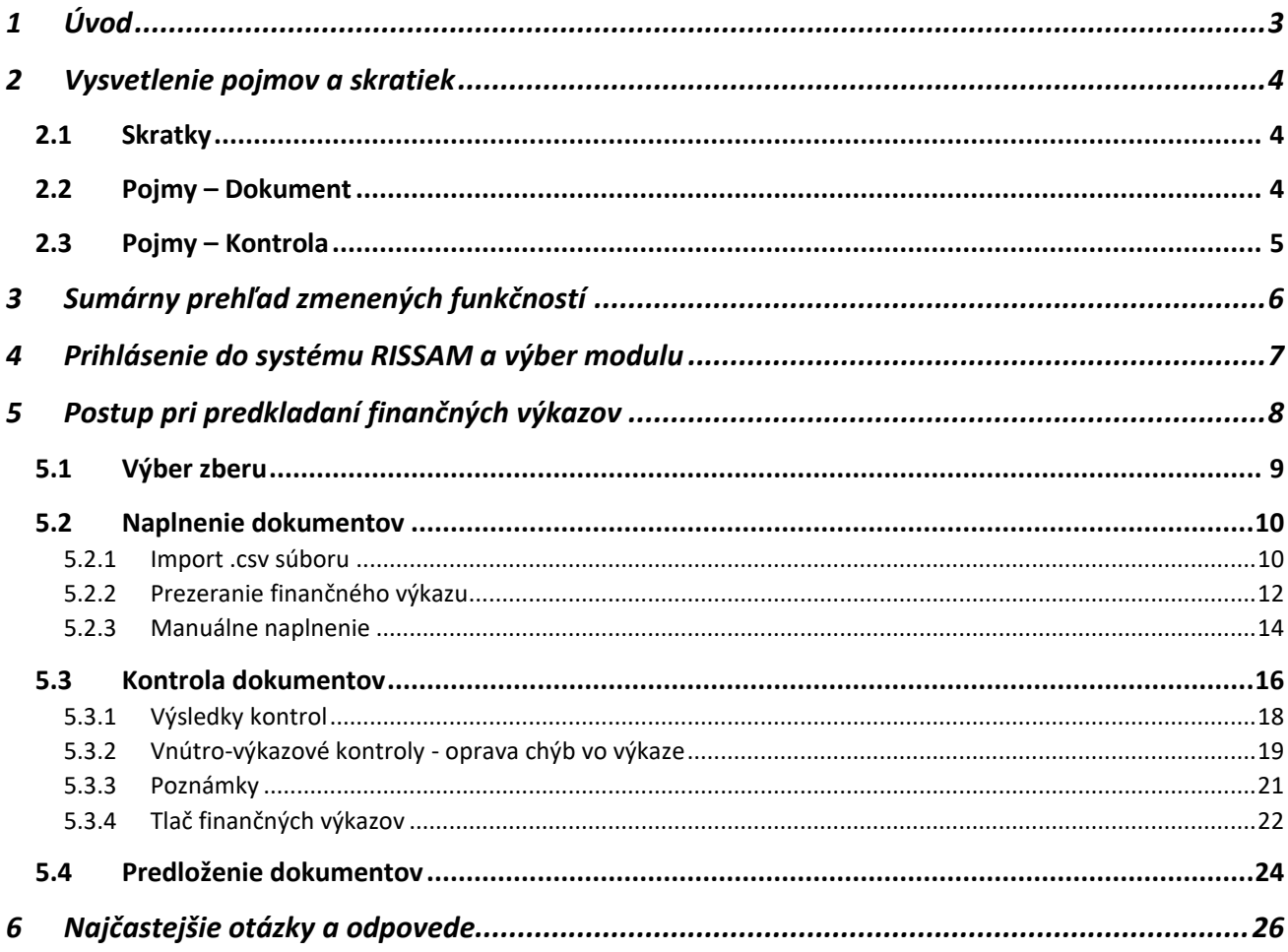

# <span id="page-2-0"></span>**1 Úvod**

Táto príručka nahrádza nasledovnú používateľskú dokumentáciu: Predkladanie finančných výkazov prostredníctvom RISSAM.výkazy z 25.07.2016. Dokument popisuje postup používateľa systému RISSAM.výkazy v roli **Predkladateľ** pri predkladaní **finančných výkazov**.

V zberoch finančných výkazov sa zbierajú:

- FIN 1-12 Finančný výkaz o príjmoch, výdavkoch a finančných operáciách,
- FIN 2-04 Finančný výkaz o vybraných údajoch z aktív a z pasív,
- FIN 3-04 Finančný výkaz o finančných aktívach podľa sektorov,
- FIN 4-04 Finančný výkaz o finančných pasívach podľa sektorov,
- FIN 5-04 Finančný výkaz o dlhových nástrojoch a vybraných záväzkoch,
- FIN 6-04 Finančný výkaz o bankových účtoch, záväzkoch a splátkach obcí, vyšších územných celkov a nimi zriadených rozpočtových organizácii.

Finančné výkazy sa zbierajú v rámci každoročných zberov:

- Obce, PO, RO:
	- o Finančné výkazy I. kvartál,
		- o Finančné výkazy II. kvartál,
		- o Finančné výkazy III. kvartál,
		- o Finančné výkazy IV. Kvartál (bez FIN 2-04),
- Ostatné subjekty verejnej správy (bez FIN 6-04):
	- o Finančné výkazy Január Ostatné SVS (zdravotnícke zariadenia, len FIN 1-12),
	- o Finančné výkazy Február Ostatné SVS (zdravotnícke zariadenia, len FIN 1-12),
	- o Finančné výkazy Marec Ostatné SVS (dopravné podniky a zdravotnícke zariadenia),
	- o Finančné výkazy Apríl Ostatné SVS (zdravotnícke zariadenia, len FIN 1-12),
	- o Finančné výkazy Máj Ostatné SVS (zdravotnícke zariadenia, len FIN 1-12),
	- o Finančné výkazy Jún Ostatné SVS (dopravné podniky a zdravotnícke zariadenia),
	- o Finančné výkazy Júl Ostatné SVS (zdravotnícke zariadenia, len FIN 1-12),
	- o Finančné výkazy August Ostatné SVS (zdravotnícke zariadenia, len FIN 1-12),
	- o Finančné výkazy September Ostatné SVS (dopravné podniky a zdravotnícke zariadenia),
	- o Finančné výkazy Október Ostatné SVS (zdravotnícke zariadenia, len FIN 1-12),
	- o Finančné výkazy November Ostatné SVS (zdravotnícke zariadenia, len FIN 1-12),
	- o Finančné výkazy December Ostatné SVS (dopravné podniky a zdravotnícke zariadenia).

Predkladanie finančných výkazov prostredníctvom systému RISSAM.výkazy je v súlade s (stav k 20.2.2022):

- § 2b ods. 2 zákona č. 291/2002 Z. z. o Štátnej pokladnici a o zmene a doplnení niektorých zákonov,
- opatrením MF SR č. MF/017353/2017-352, ktorým sa ustanovuje usporiadanie, obsahové vymedzenie, spôsob, termín a miesto predkladania informácií z účtovníctva a údajov potrebných na účely hodnotenia plnenia rozpočtu verejnej správy v znení neskorších predpisov (opatrení č. MF/005583/2021-31 a č. MF/004791/2022-313),
- metodickým usmernením MF SR č. MF/006411/2022-313 k postupu pri aplikácii § 2 až 7 opatrenia MF SR č. MF/017353/2017-352.

Príručka používateľa je spracovaná spoločnosťou PosAm, spol. s r. o., dodávateľom informačného systému RISSAM.výkazy. Aktuálna verzia je vždy dostupná na stiahnutie na úvodnej stránke systému RISSAM po prihlásení sa do aplikácie v sekcii Dokumenty / Používateľská dokumentácia.

Zároveň je dostupná na stránke **www.finance.gov.sk** v časti Financie / Štátne výkazníctvo / [Kontakt pre](https://www.mfsr.sk/sk/financie/statne-vykaznictvo/metodicka-technicka-podpora-subjektom-verejnej-spravy/)  metodickú a [technickú podporu subjektom verejnej správy](https://www.mfsr.sk/sk/financie/statne-vykaznictvo/metodicka-technicka-podpora-subjektom-verejnej-spravy/) v časti *"Príručky"* pre prácu s IS RISSAM.výkazy*.*

Telefonická podpora používateľov je zabezpečovaná prostredníctvom Centra podpory užívateľov DataCentra [\(https://cpu.datacentrum.sk](https://cpu.datacentrum.sk/)) na čísle 0850 123 344.

# **2 Vysvetlenie pojmov a skratiek**

# **2.1 Skratky**

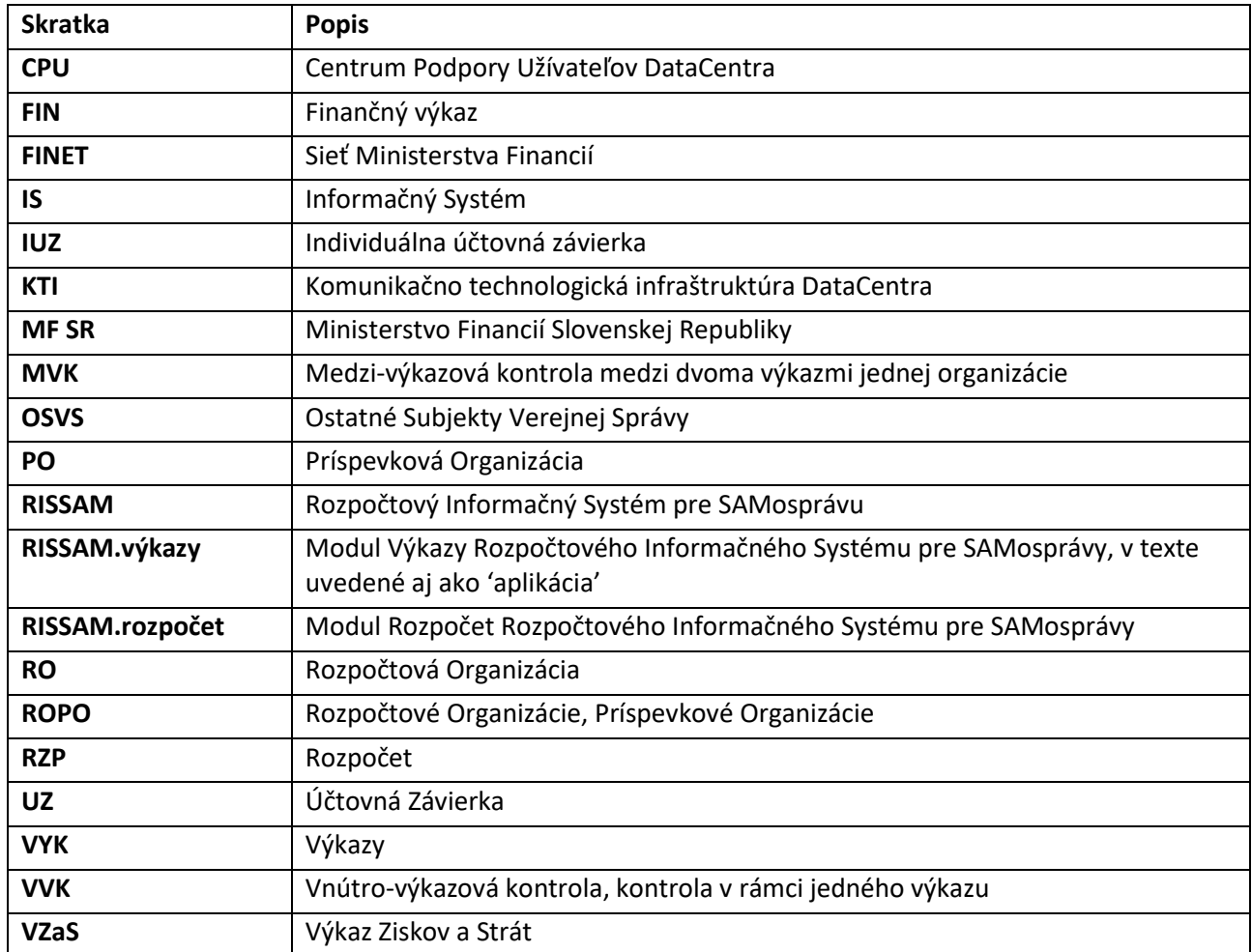

## **2.2 Pojmy – Dokument**

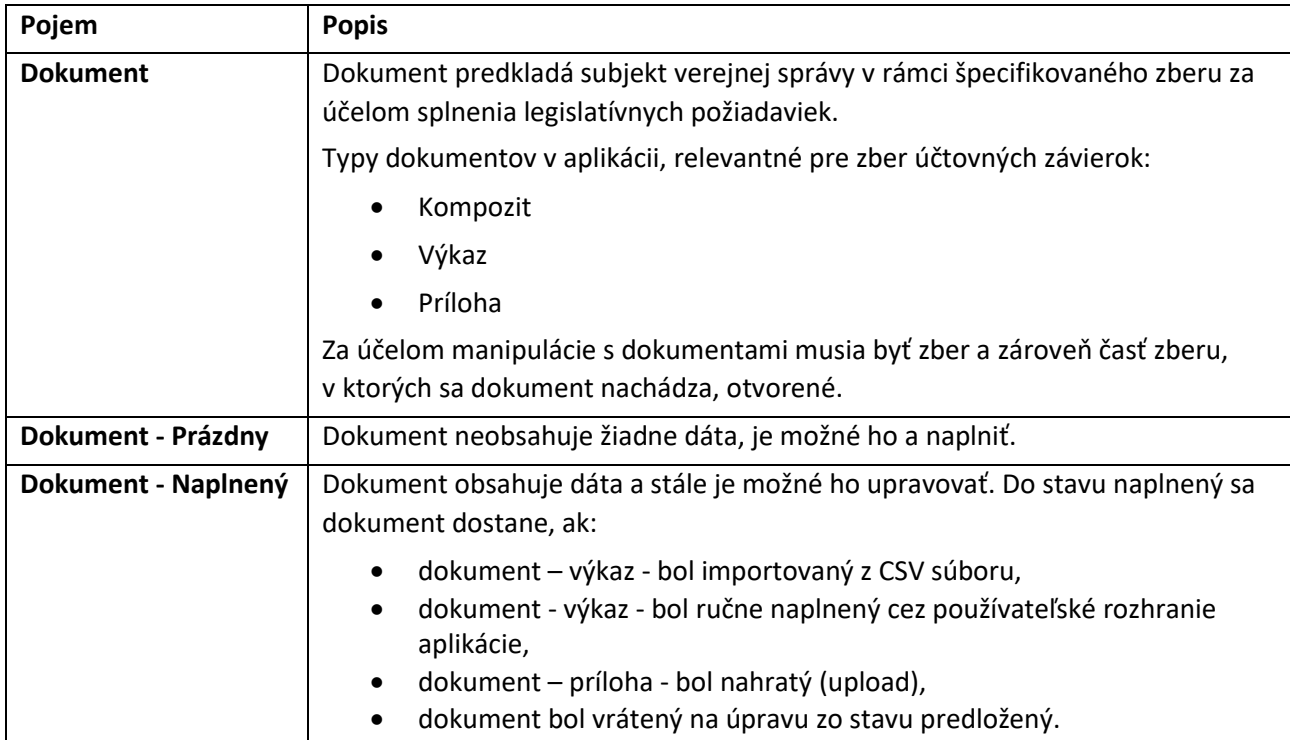

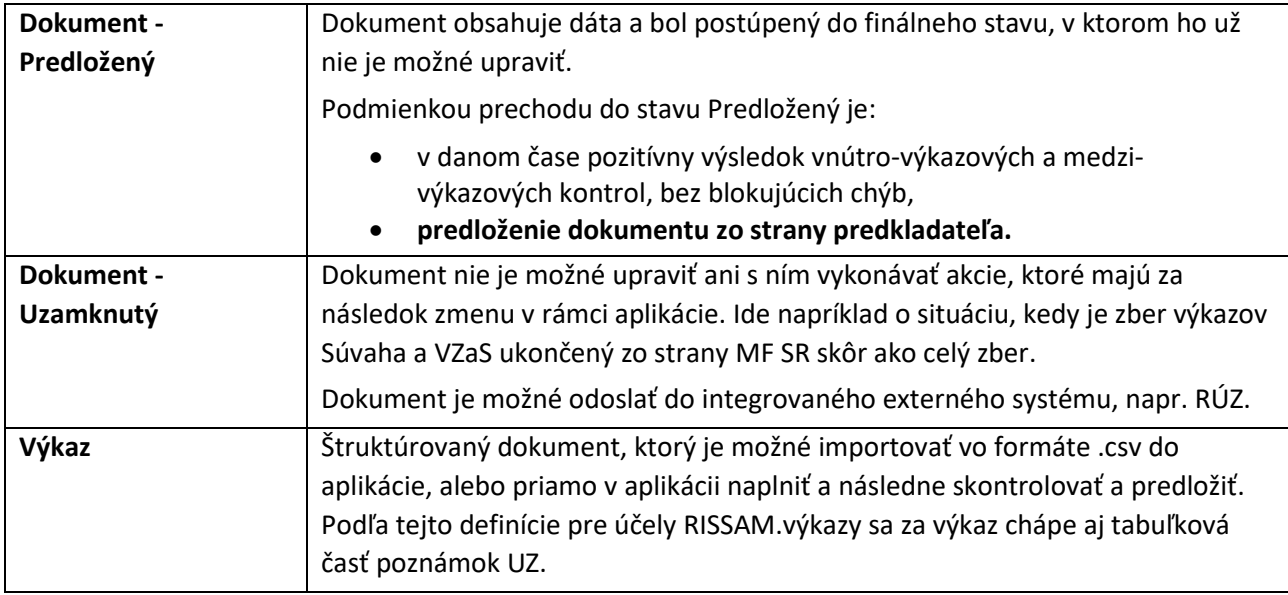

## **2.3 Pojmy – Kontrola**

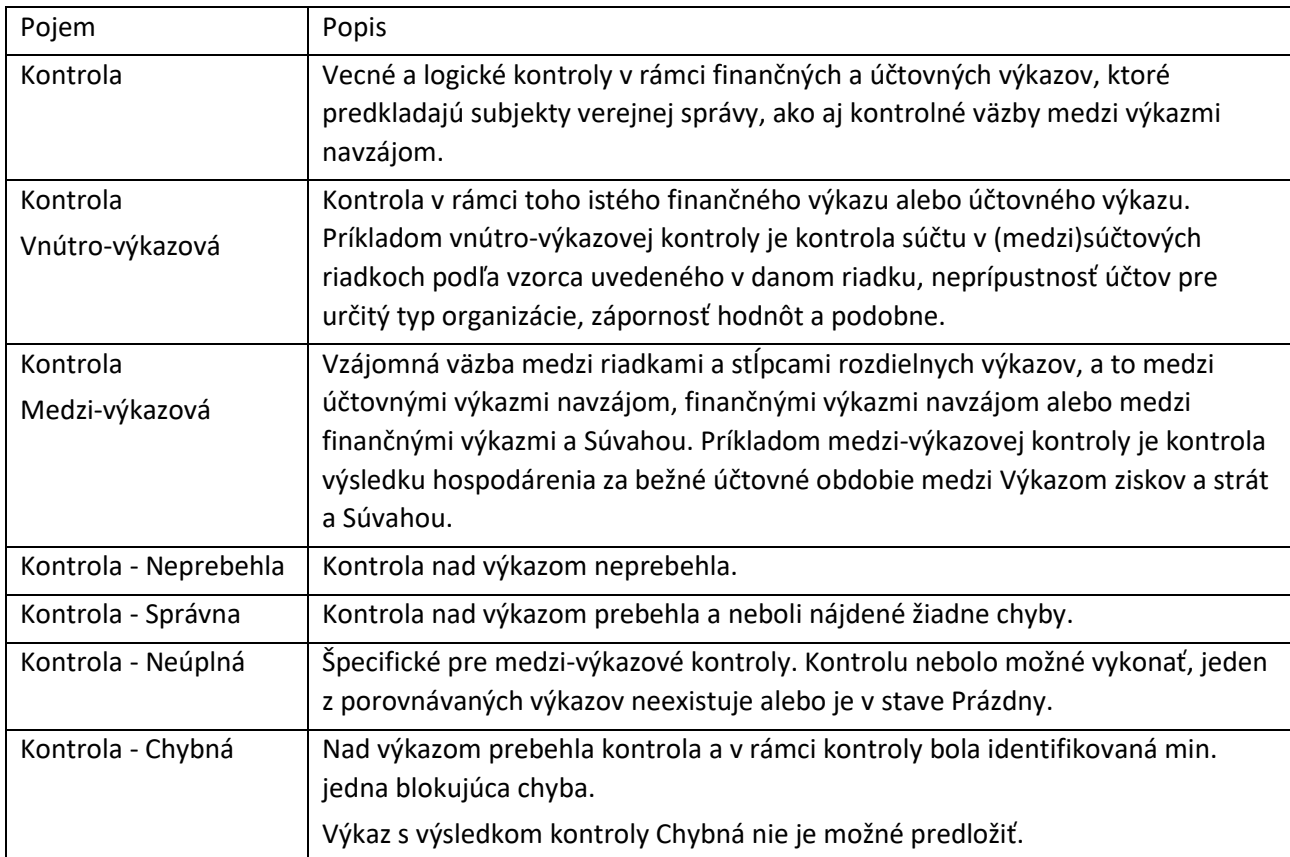

# **3 Sumárny prehľad zmenených funkčností**

- Aktualizácia šablóny dokumentu
- Prepracovanie obsahu existujúcich kapitol v súlade s novou šablónou dokumentu
- Doplnenie nových kapitol:
	- o Úvod
	- o Vysvetlenie pojmov a skratiek
	- o Sumárny prehľad zmenených funkčností
	- o Výber zberu
	- o Kontrola dokumentov
- Aktualizácia legislatívnych predpisov, v tejto verzii príručky zaradených do kapitoly [1](#page-2-0) [Úvod](#page-2-0)
- Výmena všetkých snímok obrazoviek

# **4 Prihlásenie do systému RISSAM a výber modulu**

Používateľ má dve možnosti ako sa prihlásiť do systému:

- prostredníctvom KTI DataCentra:
	- o používateľ pristupuje do aplikácie prostredníctvom KTI siete FINET,
	- o aplikácia RISSAM je vždy spustená v kompatibilnej verzii internetového prehliadača Google Chrome, ktorý je inštalovaný v rámci Citrix,
	- o súbory Word, Excel, Adobe Reader sú otvárané prostredníctvom aplikácií inštalovaných v rámci Citrix a užívateľ nemusí mať inštalované aplikácie na vlastnom počítači.
- cez stránku [www.rissam.sk:](http://www.rissam.sk/)
	- o používateľ pristupuje do aplikácie prostredníctvom verejného Internetu,
	- o aplikácia je spustená v internetovom prehliadači, ktorý má používateľ na vlastnom počítači,
	- o súbory Word, Excel, Adobe Reader sú otvárané prostredníctvom lokálnych aplikácií.

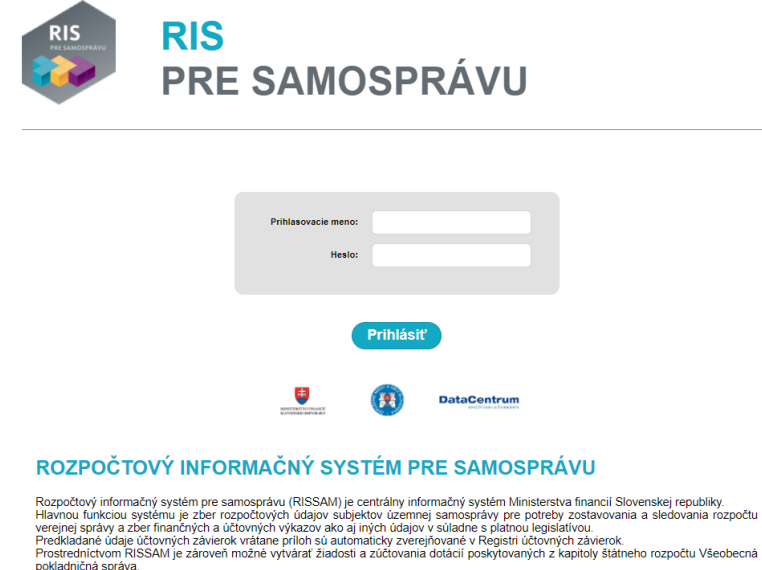

<span id="page-6-0"></span>*Obrázok 1 Prihlasovacia obrazovka do systému RISSAM ([www.rissam.sk\)](http://www.rissam.sk/)*

Zadáte meno a heslo [\(Obrázok](#page-6-0) 1). V závislosti od spôsobu prihlásenia sa môže vstupná obrazovka líšiť od horeuvedeného vzoru.

Po prihlásení systém ponúka na výber moduly v závislosti od rolí používateľa:

- RZP Rozpočet modul určený na nahrávanie a predkladanie schváleného rozpočtu, úprav a skutočnosti,
- VYK Výkazy modul určený pre predkladanie finančných výkazov, účtovných závierok, formulára vzájomných vzťahov a výkazu Daň z nehnuteľností.

Vyberte modul VYK Výkazy [\(Obrázok](#page-6-1) 2).

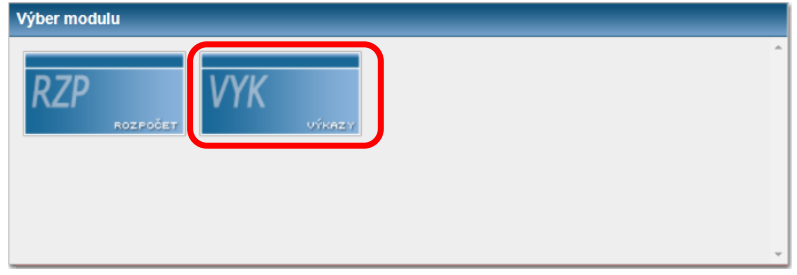

<span id="page-6-1"></span>*Obrázok 2 Moduly RISSAM*

# **5 Postup pri predkladaní finančných výkazov**

Nasledujúca schéma prezentuje postupnosť krokov v procese zberu finančných výkazov organizácie cez RISSAM.výkazy. Jednotlivé kroky sú v ďalšom texte podrobnejšie opísané.

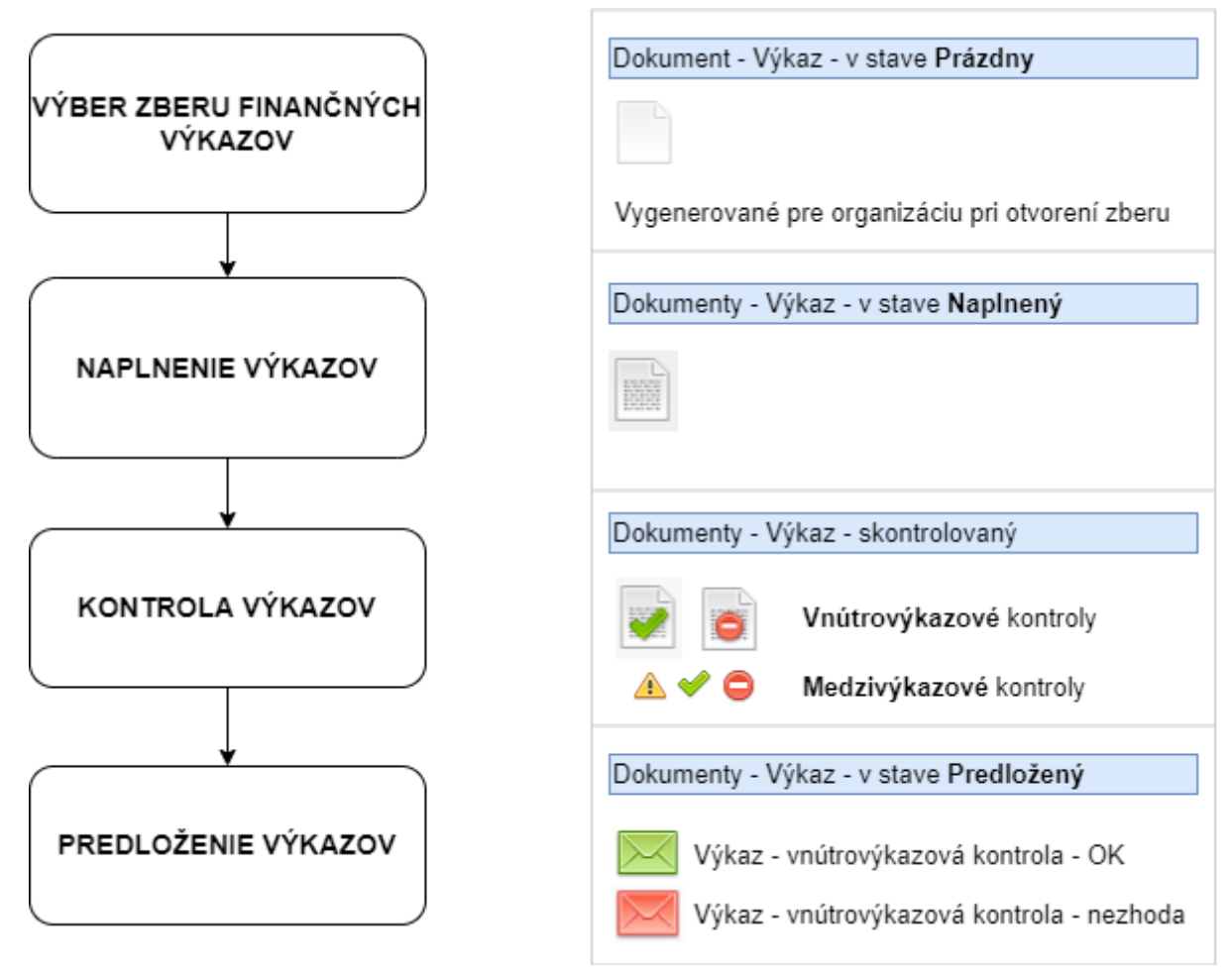

*Obrázok 3 Postup pri predkladaní finančných výkazov*

#### **5.1 Výber zberu**

Vyberte skupinu zberov **Finančné výkazy** ([Obrázok](#page-8-0) 4) a následne zber, v rámci ktorého budete predkladať finančné výkazy za kvartál / mesiac ([Obrázok](#page-8-1) 5):

- **Finančné výkazy** *<číslo kvartálu>***.kvartál** slúži na pravidelné štvrťročné predkladanie finančných výkazov obcí a ich rozpočtových a príspevkových organizácií
- **Finančné výkazy** *<číslo mesiaca>* **– Ostatné SVS** slúži na pravidelné:
	- o mesačné predkladanie finančných výkazov zdravotníckych zariadení,
	- o štvrťročné predkladanie finančných výkazov zdravotníckych zariadení a dopravných podnikov.

V našom príklade chceme predložiť finančné výkazy za obec, preto sme vybrali zber "2022 Finančné výkazy I. kvartál" [\(Obrázok](#page-8-1) 5). Na obrázku vidíte zoznam organizácií priradených prihlásenému používateľovi.

Všetky výkazy organizácie v zbere sú pripravené na naplnenie, v stave **prázdny** (ikona ).

UPOZORNENIE: Ak chcete nahrať a predložiť dokument, zvolený zber musí byť v stave **otvorený**.

#### Cesta: **Zbery / Finančné výkazy**

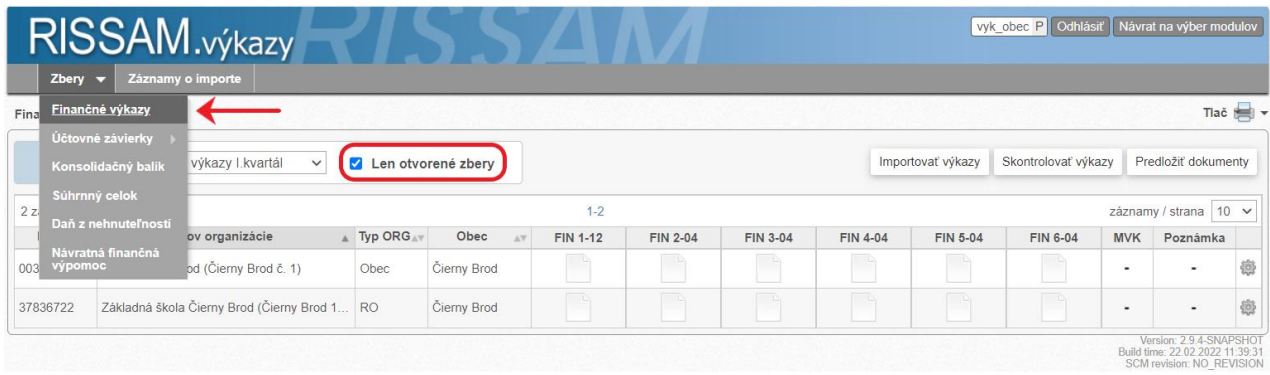

#### <span id="page-8-0"></span>*Obrázok 4 Výber skupiny zberov*

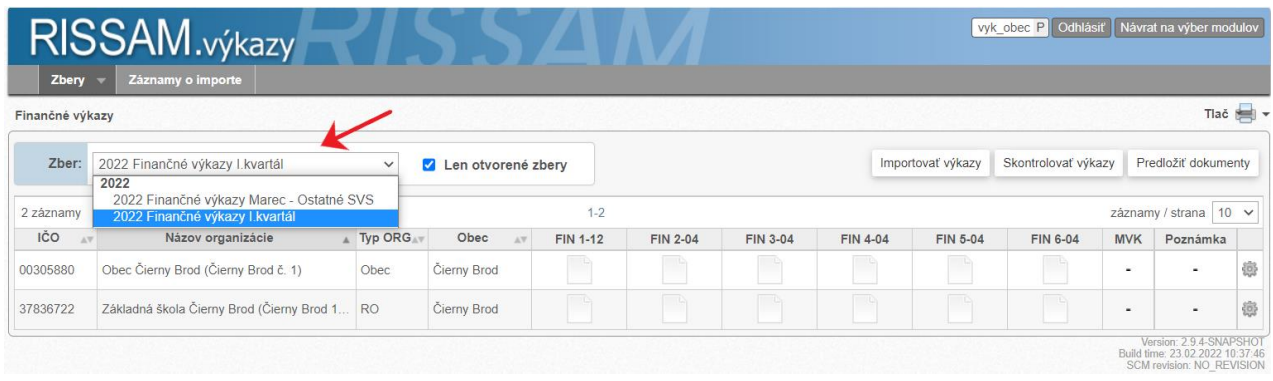

<span id="page-8-1"></span>*Obrázok 5 Výber zberu zo skupiny zberov finančných výkazov*

#### **5.2 Naplnenie dokumentov**

Výkazy môžete naplniť dvomi spôsobmi:

importom súboru vo formáte .csv (kapitola [5.2.1](#page-10-0) [Import .csv súboru](#page-10-0)),

vyplnením výkazu priamo v systéme (kapitola [0](#page-13-0)

[Manuálne naplnenie](#page-13-0)).

Naplnené a skontrolované výkazy následne predložte (kapitola [5.4](#page-25-0) [Predloženie dokumentov](#page-25-0)) do legislatívneho termínu stanoveného v opatrení MF SR č. MF/017353/2017-352.

UPOZORNENIE: Ak chcete naplniť výkaz, musí byť v stave **prázdny** alebo **naplnený**, nesmie byť **predložený** a nesmie byť uzamknutý ( ). Zvolený zber musí byť v stave **otvorený**.

## <span id="page-10-0"></span>*5.2.1 Import .csv súboru*

Ak Váš účtovný program umožňuje export finančných výkazov v .csv formáte, môžete ich použiť pri importe do RISSAMu.

Detailná špecifikácia .csv súborov pre jednotlivé výkazy je zverejnená na webovej stránke Ministerstva financií Slovenskej republiky v časti (stav k 20.02.2022) Financie / Štátne výkazníctvo / Legislatíva / Výkazníctvo [subjektov verejnej správy \(výkazy FIN 1](https://www.mfsr.sk/sk/financie/statne-vykaznictvo/legislativa/vykaznictvo-subjektov-verejnej-spravy-vykazy-fin-1-12-az-fin-6-04/)-12 až FIN 6-04) v dokumente *Štruktúra CSV súborov pre FIN výkazy za obce do RISSAM*.

#### Cesta:

## **Zbery / Finančné výkazy** / **Importovať výkazy**

| Zbery           | RISSAM.výkazy<br>Záznamy o importe                                                                           |                    |                                      |                                     |                                          |                                                              |                 |                   |                     |                |                                  |   |
|-----------------|----------------------------------------------------------------------------------------------------|--------------------|--------------------------------------|-------------------------------------|------------------------------------------|--------------------------------------------------------------|-----------------|-------------------|---------------------|----------------|----------------------------------|---|
| Finančné výkazy |                                                                                                    |                    |                                      |                                     |                                          |                                                              |                 |                   |                     |                | Tlač <b>Ext</b>                  |   |
| Zber:           | 2022 Finančné výkazy I.kvartál                                                                               | $\checkmark$       | Len otvorené zbery                   |                                     |                                          |                                                              |                 | Importovať výkazy | Skontrolovať výkazy |                | Predložiť dokumenty              |   |
| 2 záznamy       |                                                                                                    |                    |                                      | $1 - 2$                             |                                          |                                                              |                 |                   |                     |                | záznamy / strana 10 v            |   |
| <b>IČO</b>      | Názov organizácie<br>$\Lambda \nabla$                                                                        | $\text{I}$ Typ ORG | Obec<br>$\mathbb{A}\nabla$           | <b>FIN 1-12</b>                     | <b>FIN 2-04</b>                          | <b>FIN 3-04</b>                                              | <b>FIN 4-04</b> | <b>FIN 5-04</b>   | <b>FIN 6-04</b>     | <b>MVK</b>     | Poznámka                         |   |
| 00305880        | Obec Čierny Brod (Čierny Brod č. 1)                                                                          | Obec               | Čierny Brod                          |                                     |                                          |                                                              |                 |                   |                     | $\blacksquare$ | ٠                                | 懲 |
| 37836722        | Základná škola Čierny Brod (Čierny Brod 1                                                                    | <b>RO</b>          | Čierny Brod                          |                                     |                                          |                                                              |                 |                   |                     | ٠              | ۰                                | 懲 |
|                 | « Instruktazne video > Finančné výkazy<br>个<br>$\leftarrow$<br>$\longrightarrow$<br>New folder<br>Organize - |                    |                                      | $\circlearrowright$<br>$\checkmark$ | Q                                        | Search Finančné výkazy<br>$\frac{2}{2}$ = $\rightarrow$<br>m | $\bullet$       |                   |                     |                | <b>SCM revision: NO REVISION</b> |   |
|                 | $\widehat{\phantom{a}}$<br><b>Prirucky</b><br>Name                                                           |                    |                                      | Date modified                       | Type                                     |                                                              | Size            |                   |                     |                |                                  |   |
|                 | Ba FIN1_OBEC_RO.csv<br>OneDrive - PosAm                                                                      |                    |                                      | 24. 2. 2022 14:47                   |                                          | Microsoft Excel Co                                           | 9 KE            |                   |                     |                |                                  |   |
|                 | 图 FIN2.csv                                                                                                   |                    |                                      | 23. 2. 2022 14:44                   |                                          | Microsoft Excel Co                                           | 3 KB            |                   |                     |                |                                  |   |
|                 | This PC<br><b>a</b> FIN3.csv                                                                                 |                    |                                      | 23.2.2022 18:29                     | Microsoft Excel Co                       |                                                              | 2 KB            |                   |                     |                |                                  |   |
|                 | 3D Objects<br><b>Ba</b> FIN4.csv                                                                             |                    | 24.2.2022 12:50<br>23. 2. 2022 14:24 |                                     | Microsoft Excel Co<br>Microsoft Excel Co |                                                              | 4 KB            |                   |                     |                |                                  |   |
|                 | $\Box$ Desktop<br><b>Ba</b> FIN5.csv                                                                         |                    |                                      |                                     |                                          |                                                              | $1$ KB          |                   |                     |                |                                  |   |
|                 | Documents<br><b>Ba</b> FIN6.csv                                                                              |                    |                                      | 2.2022 15:24                        |                                          | Microsoft Excel Co                                           | $1$ KB          |                   |                     |                |                                  |   |
|                 |                                                                                                    |                    |                                      |                                     |                                          |                                                              | $\rightarrow$   |                   |                     |                |                                  |   |
|                 | Downloads<br>$\vee$ $\hspace{0.1cm}$ $\hspace{0.1cm}<$<br><b>h</b> Music                                     |                    |                                      |                                     |                                          |                                                              |                 |                   |                     |                |                                  |   |
|                 | File name: FIN1_OBEC_RO.csv                                                                                  |                    |                                      |                                     | All Files (*.*)                          |                                                              | $\checkmark$    |                   |                     |                |                                  |   |

<span id="page-10-1"></span>*Obrázok 6 Finančné výkazy - Import súboru a výber súboru na disku počítača*

#### Postup:

- 1. .csv exportný súbor uložíte do počítača a v aplikácii RISSAM.výkazy stlačíte tlačidlo **Importovať výkazy**.
- 2. Systém otvorí prieskumníka na vyhľadanie súborov na lokálnom disku Vášho počítača.
- 3. Vyhľadáte a označíte exportný súbor alebo viac exportných súborov s koncovkou .csv, v našom príklade vyberáme súbor FIN2.csv ([Obrázok](#page-10-1) 6).
- 4. Výber súboru / súborov potvrdíte tlačidlom **Open** / **Otvoriť** (systém môže ponúkať aj iný názov tlačidla v závislosti od toho, aký operačný systém je nainštalovaný na počítači, resp. aký jazyk je na počítači nastavený).
- 5. Systém spustí import súboru a na záver zobrazí výsledok importu.

Tip: V dialógovom okne na výber súborov je v závislosti od operačného systému alebo internetového prehliadača možné prostredníctvom klávesy CTRL a súčasného kliku myšou označiť viacero súborov, ktoré budú importované v jednom kroku.

## *5.2.1.1 Výsledok importu*

Ak systém importoval všetky dáta obsiahnuté v súbore / súboroch správne, kladný výsledok importu sa zobrazí v samostatnom dialógovom okne [\(Obrázok](#page-11-0) 7) a pre každý importovaný dokument sa ikona prázdneho listu zmení na ikonu popísaného listu .

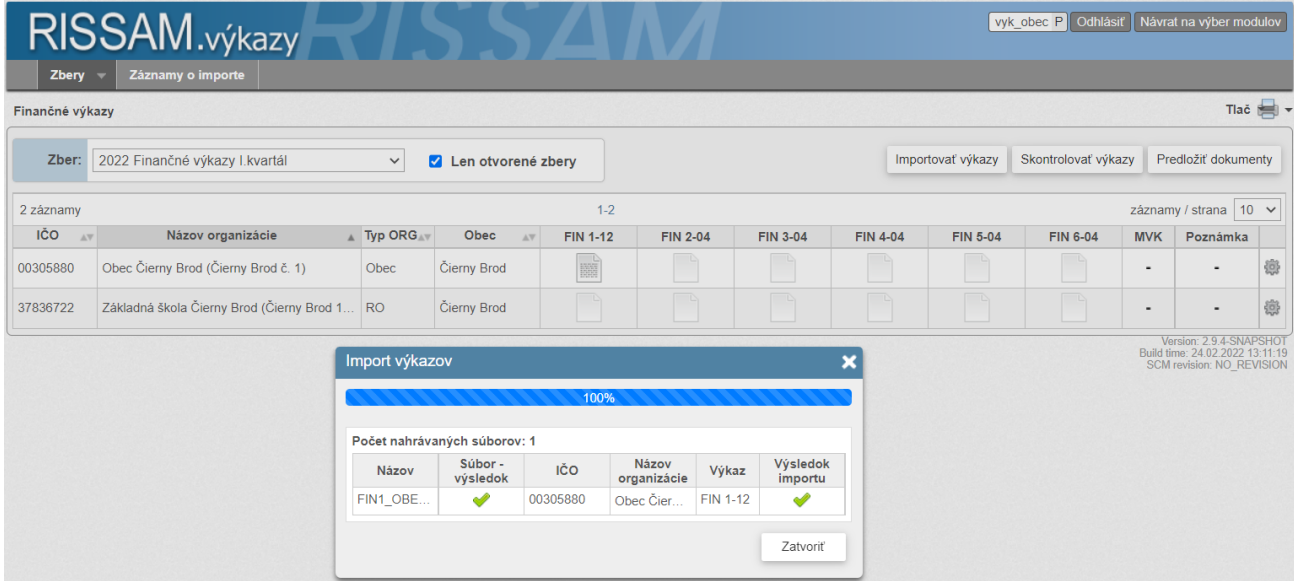

<span id="page-11-0"></span>*Obrázok 7 Výsledok importu .csv súboru – úspešný import*

Ak systém importoval dáta obsiahnuté v súbore nesprávne, záporný výsledok importu sa zobrazí v samostatnom dialógovom okne ako  $\bigcirc$  ([Obrázok](#page-12-0) 8). Táto situácia môže nastať vo viacerých prípadoch, napríklad:

- chcete importovať súbor, ktorý do daného zberu nepatrí, napríklad sa rozhodnete importovať súbor IUZ\_VZAS.csv, ktorý predstavuje výkaz ziskov a strát. Tento výkaz sa predkladá v zberoch účtovných závierok,
- importujete súbor, ktorý do daného zberu patrí, ale nemá správnu štruktúru napríklad vo FIN2 má tabuľka 1.1 Vybrané aktíva len 2 stĺpce, pričom po správnosti má mať 4 stĺpce,
- importujete súbor s iným názvom ako je definované v špecifikácii, napr. FIN2\_2022.csv, pričom súbor musí byť podľa špecifikácie pre finančné výkazy pomenovaný FIN2.csv,
- importujete výkaz, ktorý už je v stave predložený. Ak je výkaz v stave predložený (ikonka obálky), nie je možné ho opätovne importovať. V takom prípade musíte požiadať metodika o vrátenie výkazu.

Pokiaľ je import neúspešný, po kliknutí na  $\bullet$  systém zobrazí dôvod. [Obrázok](#page-12-0) 8 reflektuje situáciu, keď sme sa pokúsili importovať súbor výkazu FIN 2-04 s nesprávnym názvom.

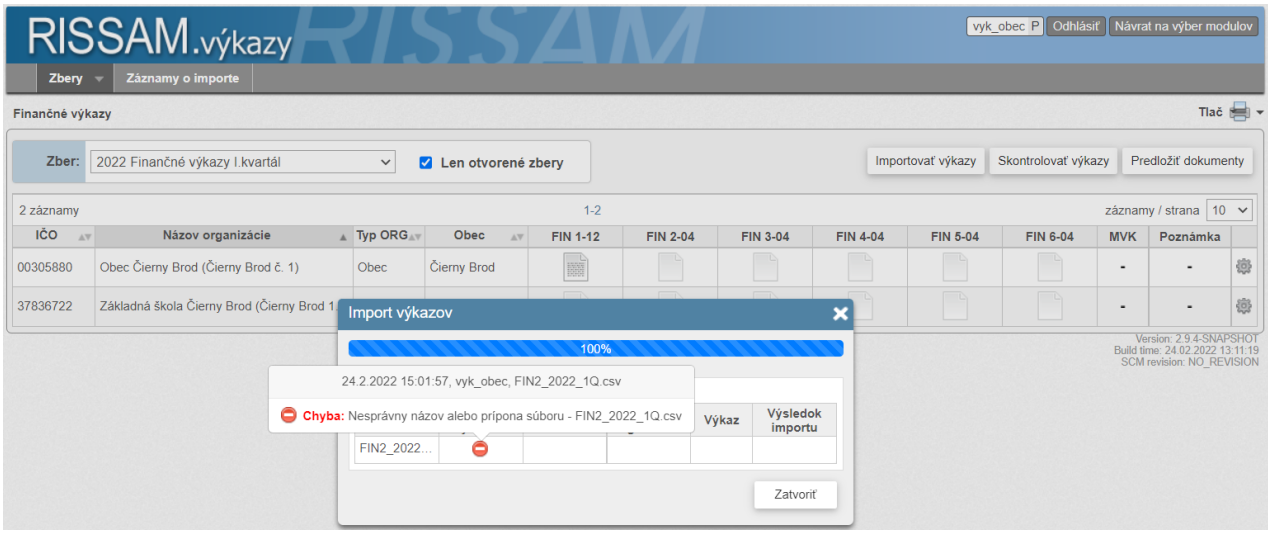

<span id="page-12-0"></span>*Obrázok 8 Detail zberu organizácie - Výsledok importu .csv súboru – neúspešný import*

## *5.2.2 Prezeranie finančného výkazu*

Po importovaní súboru vizuálne overte, či sa do systému preniesli všetky údaje importovaného výkazu. V .csv súbore môže byť taký typ chyby, ktorý systém pri kontrole výkazov nemusí vyhodnotiť (napríklad chýbajúce hodnoty v konkrétnom stĺpci alebo v konkrétnej časti výkazu, ktoré nie sú prepojené so žiadnou kontrolou).

Cesta:

# **Zbery / Finančné výkazy** /

Výkaz môžete otvoriť kliknutím na ikonu príslušného dokumentu v hlavnej obrazovke **Finančné výkazy:** [Obrázok](#page-12-1) 9:

| Zbery           | RISSAM.výkazy<br>Záznamy o importe        |              |                         |                                    |                 |                 |                 |                   | vyk_obec P Odhlásiť |                          | Návrat na výber modulov                                                                |               |
|-----------------|-------------------------------------------|--------------|-------------------------|------------------------------------|-----------------|-----------------|-----------------|-------------------|---------------------|--------------------------|----------------------------------------------------------------------------------------|---------------|
| Finančné výkazy |                                           |              |                         |                                    |                 |                 |                 |                   |                     |                          |                                                                                        | Tlač <b>E</b> |
| Zber:           | 2022 Finančné výkazy I. kvartál           | $\checkmark$ | Len otvorené zbery<br>✔ |                                    |                 |                 |                 | Importovať výkazy | Skontrolovať výkazy |                          | Predložiť dokumenty                                                                    |               |
| 2 záznamy       |                                           |              |                         | $1 - 2$                            |                 |                 |                 |                   |                     |                          | záznamy / strana 10 v                                                                  |               |
| IČO<br>AV       | Názov organizácie                         | A Typ ORG    | Obec                    | $\Delta \nabla$<br><b>FIN 1-12</b> | <b>FIN 2-04</b> | <b>FIN 3-04</b> | <b>FIN 4-04</b> | <b>FIN 5-04</b>   | <b>FIN 6-04</b>     | <b>MVK</b>               | Poznámka                                                                               |               |
| 00305880        | Obec Čierny Brod (Čierny Brod č. 1)       | Obec         | <b>Cierny Brod</b>      | 圖                                  | <b>FOR</b>      |                 |                 |                   |                     | ٠                        | $\blacksquare$                                                                         |               |
| 37836722        | Základná škola Čierny Brod (Čierny Brod 1 | RO           | <b>Čierny Brod</b>      |                                    |                 |                 |                 |                   |                     | $\overline{\phantom{a}}$ | ۰.                                                                                     |               |
|                 |                                           |              |                         |                                    |                 |                 |                 |                   |                     |                          | Version: 2.9.4-SNAPSHO<br>Build time: 24.02.2022 13:11:19<br>SCM revision: NO REVISION |               |

<span id="page-12-1"></span>*Obrázok 9 Finančné výkazy - Vstup do výkazu*

Medzi záložkami výkazu, ak ich je viac, sa pohybujete kliknutím na záložku, ktorú chcete zobraziť. Zvýraznená je vždy tá záložka, ktorú máte aktuálne zobrazenú (n[a Obrázok](#page-13-1) 10 je to záložka 1.1 Vybrané aktíva).

|      | RISSAM.výkazy                                                                |                                        |                | vyk obec P Odhlásiť                      | Návrat na výber modulov                       |
|------|------------------------------------------------------------------------------|----------------------------------------|----------------|------------------------------------------|-----------------------------------------------|
|      | Záznamy o importe<br><b>Zbery</b>                                            |                                        |                |                                          |                                               |
|      | Finančné výkazy » Finančný výkaz 2-04                                        |                                        |                |                                          | Tlač et                                       |
|      | Zber: 2022 Finančné výkazy I.kvartál                                         |                                        |                |                                          |                                               |
|      |                                                                              |                                        |                |                                          |                                               |
|      | Organizácia: 00305880 Obec Čierny Brod                                       |                                        |                |                                          |                                               |
|      | <b>MVK</b>                                                                   |                                        | <b>Upravit</b> | Skontrolovať výkaz                       | $\circ\bullet\bullet\tau$<br>Výsledky kontrol |
|      | 1.1 Vybrané aktiva<br>1.2 Vybrané pasíva                                     |                                        |                |                                          |                                               |
| Č.r. | 1.1. Vybrané aktíva                                                          | Zostatok k 31.03. vykazovaného obdobia |                | Zostatok k 31. decembru<br>bezprostredne |                                               |
|      |                                                                              | <b>Brutto</b>                          | Korekcia       | <b>Netto</b>                             | predchádzajúceho<br>vykazovaného obdobia      |
| a    | b                                                                            | $\overline{1}$                         | $\overline{2}$ | $\overline{3}$                           | $\overline{4}$                                |
| 29.  | Zúčtovanie z financovania zo štátneho rozpočtu                               |                                        |                |                                          |                                               |
| 30.  | Zúčtovanie transferov štátneho rozpočtu                                      |                                        |                |                                          |                                               |
| 31.  | Zúčtovanie z financovania z rozpočtu obce a rozpočtu vyššieho územného celku |                                        |                |                                          |                                               |
| 32.  | Zúčtovanie transferov rozpočtu obce a rozpočtu vyššieho územného celku       |                                        |                |                                          |                                               |
| 33.  | Zúčtovanie transferov zo štátneho rozpočtu v rámci konsolidovaného celku     |                                        |                |                                          |                                               |
| 34.  | Ostatné zúčtovanie medzi subjektmi verejnej správy                           |                                        |                |                                          |                                               |
| 35.  | Pohľadávky (r. 36 až r. 53)                                                  | 2 056.71                               |                | 2 056,71                                 | 1 172.15                                      |
| 36.  | Odberatelia                                                                  |                                        |                |                                          |                                               |
| 37.  | Zmenky na inkaso                                                             |                                        |                |                                          |                                               |
| 38.  | Poskytnuté prevádzkové preddavky                                             | 155.35                                 |                | 155.35                                   |                                               |
| 39.  | Pohľadávky za eskontované cenné papiere, pohľadávky z vydaných dlhopisov     |                                        |                |                                          |                                               |
| 40.  | Pohľadávky z daňových a colných rozpočtových príjmov                         |                                        |                |                                          |                                               |
| 41.  | Pohľadávky z daňových príjmov obcí a vyšších územných celkov                 | 358.34                                 |                | 358,34                                   | 468.19                                        |
| 42.  | Daňové pohľadávky                                                            |                                        |                |                                          |                                               |
|      |                                                                              |                                        |                |                                          |                                               |
| 43.  | Pohľadávky zo sociálneho poistenia                                           |                                        |                |                                          |                                               |
| 44.  | Pohľadávky zo zdravotného poistenia                                          |                                        |                |                                          |                                               |

<span id="page-13-1"></span>*Obrázok 10 Detail výkazu – FIN 2-04*

Po vizuálnej kontrole jednotlivých záložiek výkazov sa vráťte späť na predchádzajúcu obrazovku prostredníctvom navigačného riadku [\(Obrázok](#page-13-2) 11).

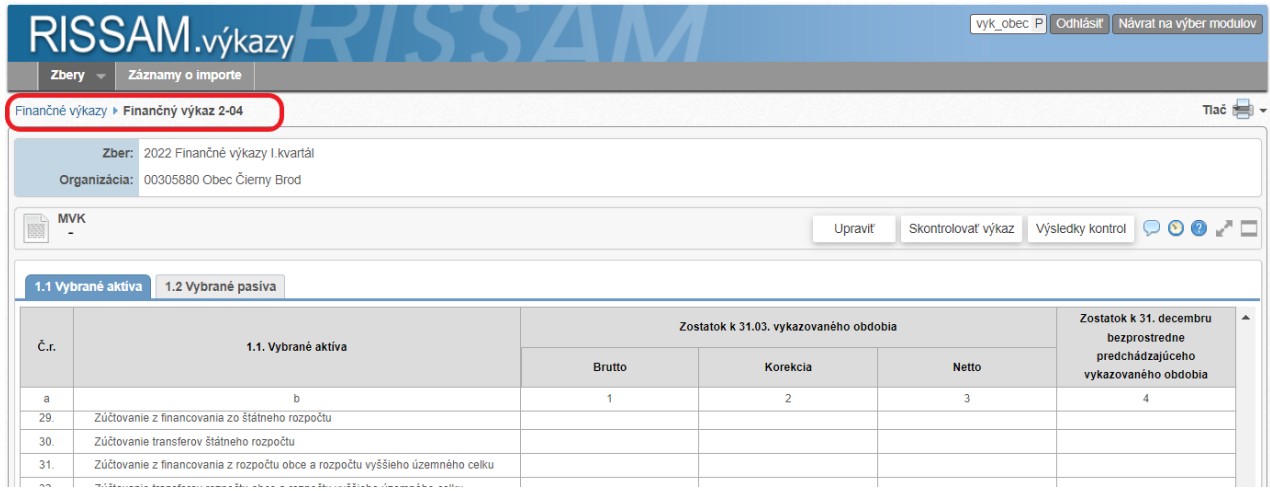

<span id="page-13-2"></span><span id="page-13-0"></span>*Obrázok 11 Detail výkazu - Navigačný riadok*

## <span id="page-14-1"></span>*5.2.3 Manuálne naplnenie*

V prípade, ak Váš účtovný softvér nepodporuje export účtovnej závierky v požadovanom formáte, môžete vyplniť výkazy účtovnej závierky priamo v aplikácii.

Cesta:

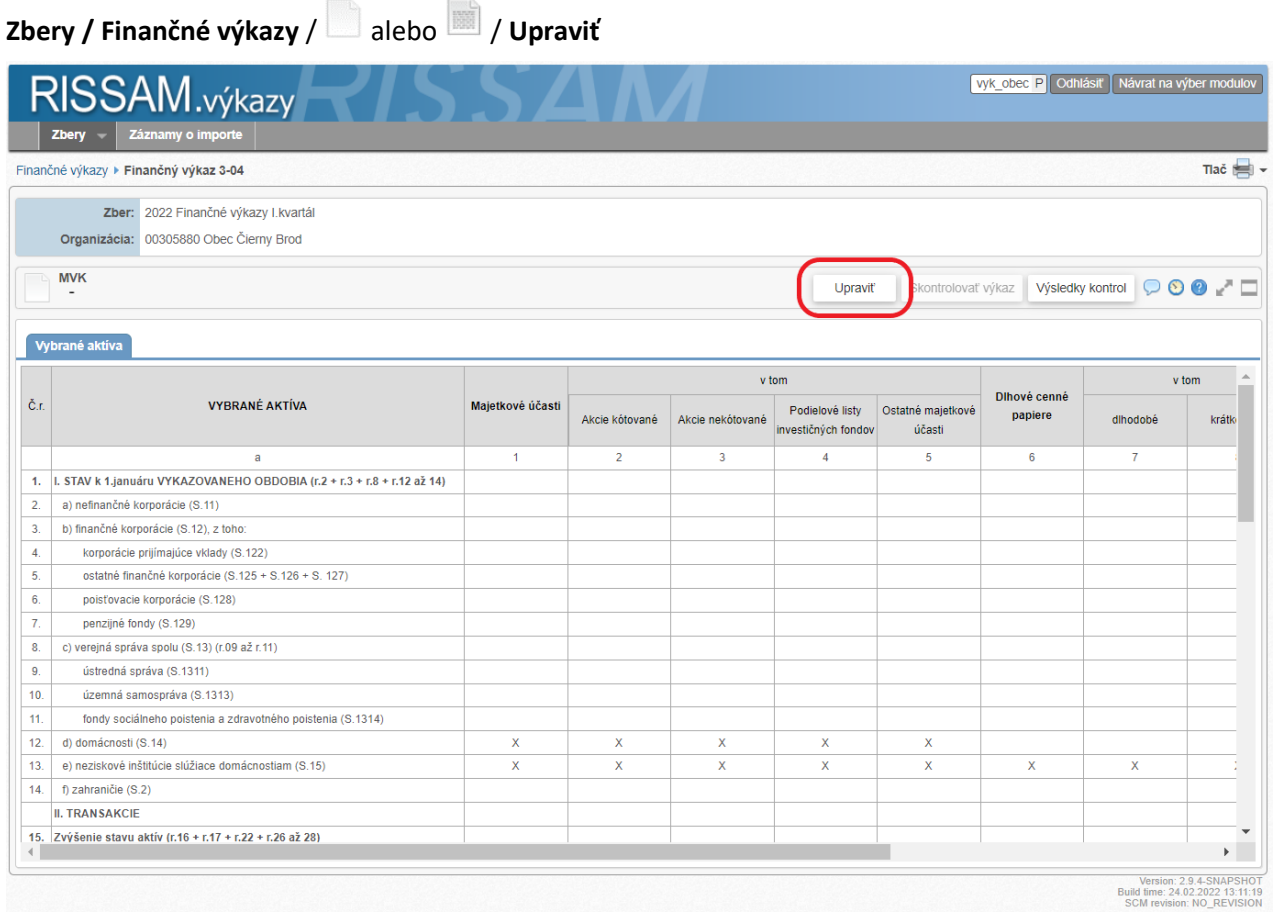

<span id="page-14-0"></span>*Obrázok 12 Detail výkazu – Upraviť výkaz*

Postup:

- 1. Otvoríte výkaz, ktorý chcete vyplniť klikom myši na ikonu alebo ...
- 2. Systém otvorí výkaz, jeho jednotlivé tabuľky sa zobrazujú vo forme záložiek.
- 3. V detaile výkazu kliknete na tlačidlo **Upraviť** ([Obrázok](#page-14-0) 12).
- 4. Vyplníte všetky potrebné polia a zmeny uložíte kliknutím na tlačidlo **Uložiť** ([Obrázok](#page-15-0) 13).
- 5. Vráťte sa späť na predchádzajúcu obrazovku prostredníctvom navigačného riadku [\(Obrázok](#page-13-2) 11).

V priebehu vypĺňania výkazu máte k dispozícii nasledovné akcie:

- **Zrušiť** ukončí možnosť upravovať výkaz a obsah výkazu sa vráti do stavu pred úpravou.
- **Výsledky kontrol** systém zobrazí dialógové okno s poslednými výsledkami vnútro-výkazových a medzi-výkazových kontrol.
	- o Upozornenie: okno môžete otvoriť aj v priebehu editácie výkazu. Nezobrazia sa však výsledky kontrol zohľadňujúce Vaše zmeny, ale výsledky kontrol zistené po poslednom aktivovaní akcie **Skontrolovať výkaz** (VVK) vo výkaze.
	- o Dialóg obsahuje len výsledky kontrol súvisiace s daným výkazom.
- o Ak bola vo výkazy FIN 1-12 aktivovaná kontrola voči rozpočtu evidovaného v module Rozpočet, dialóg obsahuje aj tretiu záložku **Iné kontroly**.
- **Zobraziť poznámky k výkazom** systém zobrazí dialógové okno s poznámkami k výkazu. Používateľ má možnosť pridať vlastné poznámky.
- **História výkazu** systém zobrazí dialógové okno so zoznamom používateľských zásahov súvisiacich s výkazom (posledná zmena, posledná kontrola, predloženie výkazu)
- **Nápoveda k manuálnej úprave výkazu**
- Zväčšenie / Zmenšenie pracovnej plochy
- Prepínač viditeľnosti vertikálneho posuvníka (scrollbar)

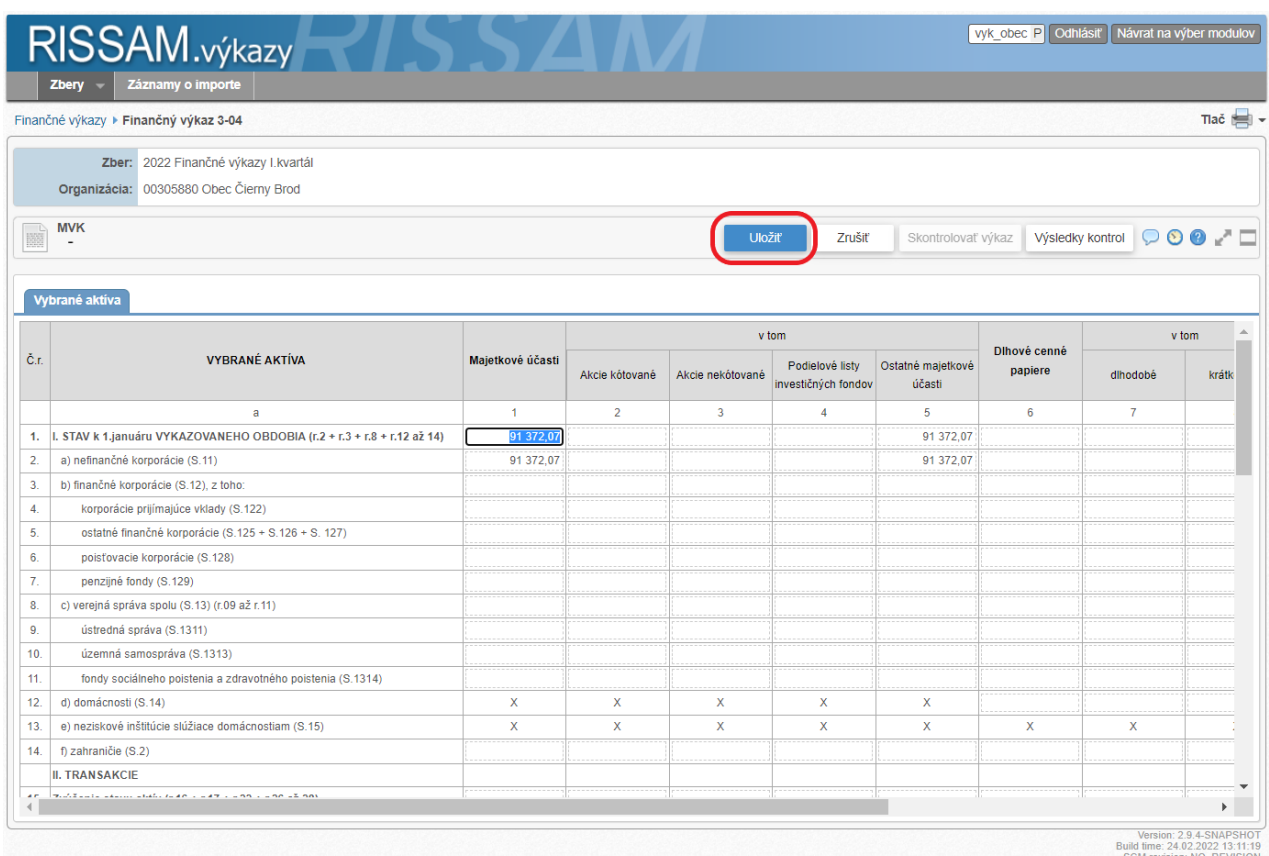

<span id="page-15-0"></span>*Obrázok 13 Detail výkazu – Uložiť výkaz*

### **5.3 Kontrola dokumentov**

V ďalšom kroku je dôležité vedieť, či všetky kontroly výkazov a medzi-výkazových väzieb sú v poriadku. Spustiť kontrolu môžete z viacerých miest v aplikácii:

- na hlavnej obrazovke **Finančné výkazy** kliknite na tlačidlo **Skontrolovať výkazy**, systém spustí vnútrovýkazové a medzi-výkazové kontroly pre všetky organizácie predkladateľa ([Obrázok](#page-16-0) 14),
- na hlavnej obrazovke **Finančné výkazy** kliknite na ikonu ozubeného kolieska <sup>a na</sup> na konci záznamu danej organizácie, systém spustí vnútro-výkazové a medzi-výkazové kontroly pre zber danej organizácie ([Obrázok](#page-16-0) 14),
- v detaile výkazu, ktorý nie je otvorený v editačnom režime, kliknite na tlačidlo **Skontrolovať výkaz**. Systém spustí len vnútro-výkazové kontroly pre daný výkaz ([Obrázok](#page-16-1) 15).

Upozornenie: Ak Vaša organizácia zadáva rozpočet a jeho úpravy v module RISSAM.Rozpočet, máte navyše možnosť overiť výkaz FIN 1-12 voči rozpočtu. Viac informácií nájdete v pracovnom postupe *RISSAM – Nástroje na odstránenie duplicity (FIN 1-12 a Rozpočet)*, dostupnom na úvodnej stránke aplikácie v sekcii Dokumenty / Ostatné. Výsledky kontroly FIN 1-12 voči rozpočtu sa zobrazujú v samostatnej záložke **Iné kontroly**. Ak táto kontrola spustená nebola, záložka sa v dialógu s výsledkami kontrol nezobrazuje.

Cesta:

## **Zbery / Finančné výkazy** / **Skontrolovať výkazy**

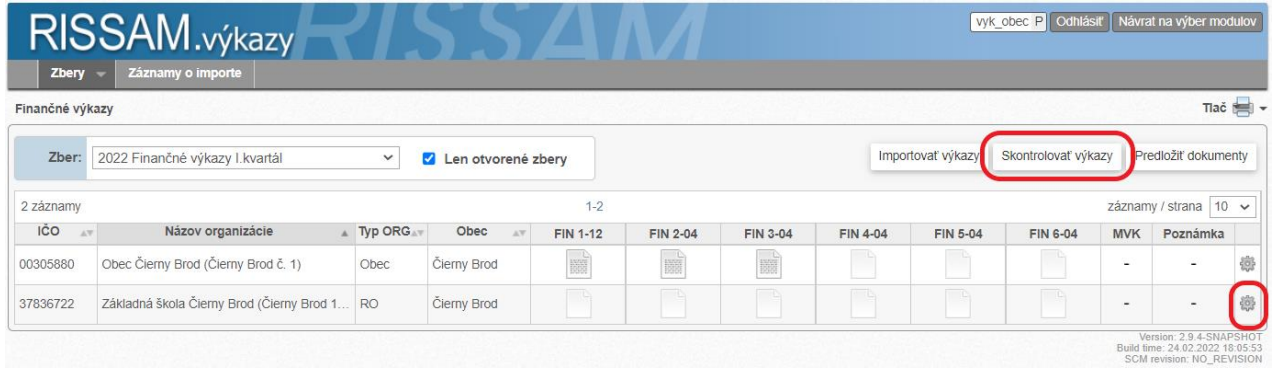

<span id="page-16-0"></span>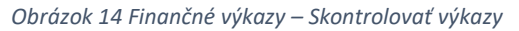

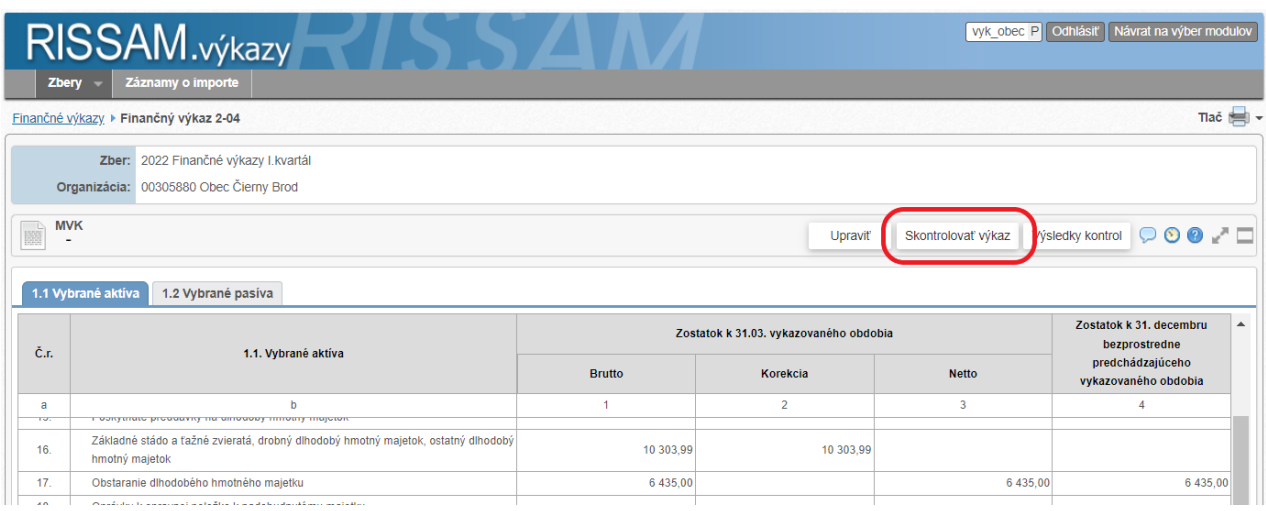

<span id="page-16-1"></span>*Obrázok 15 Detail výkazu - Skontrolovať výkaz*

Výsledok vnútro-výkazovej kontroly je zrejmý z farby ikony dokumentu:

- zistená minimálne jedna chyba:
	- o vo výkaze v stave naplnený
	- o vo výkaze v stave predložený
- chyba nezistená:
	- o vo výkaze v stave naplnený
	- o vo výkaze v stave predložený

Agregovaný výsledok medzi-výkazovej kontroly sa zobrazuje vo forme ikony v stĺpci **MVK**. Po kliknutí na ikonu systém zobrazí dialógové okno s detailným zoznamom kontrolných zistení.

- <sup>-</sup> MVK neprebehla
- MVK neúplná, porovnávaný výkaz nie je k dispozícii
- **•** Pri MVK nezistená žiadna chyba
- **D** pri MVK zistená min. jedna chyba

V prípade správnosti všetkých kontrol výkazy a sumárny výsledok medzi-výkazových kontrol v stĺpci **MVK** sú označené zelenou farbou, pre ďalší postup je akceptovaný aj výsledok kontroly 'Neúplná' ^. ([Obrázok](#page-17-0) 16).

| Zbery           | RISSAM.výkazy<br>Záznamy o importe        |                       |              |                          |                 |                   |                     |                          | vyk_obec P Odhlásiť      |                          | Návrat na výber modulov                                                                 |               |
|-----------------|-------------------------------------------|-----------------------|--------------|--------------------------|-----------------|-------------------|---------------------|--------------------------|--------------------------|--------------------------|-----------------------------------------------------------------------------------------|---------------|
| Finančné výkazy |                                           |                       |              |                          |                 |                   |                     |                          |                          |                          |                                                                                         | Tlač <b>E</b> |
| Zber:           | 2022 Finančné výkazy I. kvartál           | Len otvorené zbery    |              |                          |                 | Importovať výkazy | Skontrolovať výkazy |                          | Predložiť dokumenty      |                          |                                                                                         |               |
| 2 záznamy       |                                           |                       |              | $1 - 2$                  |                 |                   |                     |                          |                          |                          | záznamy / strana 10 $\sim$                                                              |               |
| IČO<br>AV       | Názov organizácie                         | Typ ORG <sub>AT</sub> | Obec.<br>AV. | <b>FIN 1-12</b>          | <b>FIN 2-04</b> | FIN 3-04          | FIN 4-04            | <b>FIN 5-04</b>          | <b>FIN 6-04</b>          | <b>MVK</b>               | Poznámka                                                                                |               |
| 00305880        | Obec Čierny Brod (Čierny Brod č. 1)       | Obec                  | Čierny Brod  | $\overline{\mathscr{L}}$ | ý               | Í                 |                     | $\overline{\mathscr{S}}$ | $\overline{\mathscr{S}}$ | A                        | $\overline{\phantom{a}}$                                                                | 患             |
| 37836722        | Základná škola Čierny Brod (Čierny Brod 1 | <b>RO</b>             | Cierny Brod  |                          |                 |                   |                     |                          |                          | $\overline{\phantom{a}}$ |                                                                                         | 邀             |
|                 |                                           |                       |              |                          |                 |                   |                     |                          |                          |                          | Version: 2.9.4-SNAPSHOT<br>Build fime: 08.03.2022 13:15:40<br>SCM revision: NO_REVISION |               |

<span id="page-17-0"></span>*Obrázok 16 Finančné výkazy - Výsledok kontroly údajov, výkazov a MVK – bez blokujúcich chýb*

Ak sa vo výkaze nachádza blokujúca chyba, je označený na červeno. Ak sa v medzi-výkazových kontrolách nachádza blokujúca chyba, výsledok MVK má červenú ikonu  $\bullet$  a je v stave **chybná** (viac viď kapitola [0](#page-18-0)

#### *5.3.1 Výsledky kontrol*

Dialógové okno s výsledkami kontrol môžete vyvolať z viacerých miest v aplikácii:

- stĺpec **MVK** na hlavnej obrazovke **Finančné výkazy**. Klikom na ikonu v stĺpci otvoríte dialógové okno so zoznamom výsledkov kontrol za všetky výkazy danej organizácie:
	- o prednastavené je zobrazovanie záložky **Medzi-výkazové kontroly**. V záložke je uvedený zoznam skupín MVK a ich výsledkov. V prípade chybného výsledku kontroly sa v sekcii **Detail kontroly** zobrazí popis chybnej kontroly v dvoch formátoch:
		- prednastavený je jednoduchý popis kontroly [\(Obrázok](#page-19-0) 17),
		- vo forme tabuľky [\(Obrázok](#page-20-0) 18), formát dostupný pre MVK spustené od 1.1.2022. Celú definíciu MVK môžete vidieť po kliknutí na link kódu kontroly, viac informácií nájdete v ozname RISSAM – Dokumentácia definícií medzi-výkazových kontrol (MVK), dostupnom na úvodnej stránke aplikácie v sekcii Dokumenty / Ostatné.
	- o záložka **Výkazové kontroly** obsahuje zoznam chýb zistených po spustení vnútro-výkazových kontrol. Chyby zistené v rámci vnútro-výkazových kontrol sa dajú lokalizovať, systém farebne označí vo výkazoch sporné bunky, predkladateľ sa tak môže ľahšie orientovať vo výkaze a chyby opraviť.
- na hlavnej obrazovke **Finančné výkazy** kliknite na ikonu výkazu, systém otvorí detail výkazu. Kliknite na tlačidlo **Výsledky kontrol**, systém otvorí dialógové okno so zoznamom výsledkov kontrol pre daný výkaz ([Obrázok](#page-21-0) 19), prednastavené je zobrazovanie záložky **Výkazové kontroly**.

| RISSAM.výkazy                                                                                                    |                                               |                    |                 |                 |                                                                                                    |                 |                          |                                                                                                    |            |                       |
|----------------------------------------------------------------------------------------------------|-----------------------------------------------|--------------------|-----------------|-----------------|----------------------------------------------------------------------------------------------------|-----------------|--------------------------|----------------------------------------------------------------------------------------------------|------------|-----------------------|
| Záznamy o importe<br><b>Zbery</b><br>Finančné výkazy                                                                                                    |                                               |                    |                 |                 |                                                                                                    |                 |                          |                                                                                                    |            | Tlač $\blacksquare$   |
| 2022 Finančné výkazy I. kvartál<br>Zber:                                                                                                    | $\checkmark$                                  | Len otvorené zberv |                 |                 |                                                                                                    |                 | Importovať výkazy        | Skontrolovať výkazy                                                                                                    |            | Predložiť dokumenty   |
|                                                                                                    |                                               |                    |                 |                 |                                                                                                    |                 |                          |                                                                                                    |            |                       |
| 2 záznamy                                                                                                    |                                               |                    | $1-2$           |                 |                                                                                                    |                 |                          |                                                                                                    |            | záznamy / strana 10 V |
| IČO<br>Názov organizácie<br>$\pm \nabla$                                                                                                    | $\blacksquare$ Typ ORG $\blacksquare$<br>Obec | $\Delta \nabla$    | <b>FIN 1-12</b> | <b>FIN 2-04</b> | <b>FIN 3-04</b>                                                                                                    | <b>FIN 4-04</b> | <b>FIN 5-04</b>          | <b>FIN 6-04</b>                                                                                                    | <b>MVK</b> | Poznámka              |
| Obec Čierny Brod (Čierny Brod č. 1)<br>00305880                                                                                                    | Obec<br>Čierny Brod                           |                    | $\bullet$       |                 |                                                                                                    |                 | $\bullet$                |                                                                                                    | ●          |                       |
| Základná škola Čierny Brod (Čierny Brod 1 RO<br>37836722                                                                                                    | Čierny Brod                                   |                    |                 |                 |                                                                                                    |                 |                          |                                                                                                    |            |                       |
| Medzi-výkazové kontroly                                                                                                    |                                               |                    |                 |                 |                                                                                                    |                 |                          |                                                                                                    |            |                       |
| Výkazové kontroly<br>FIN 3-04 a FIN 2-04<br>FIN 4-04 a FIN 2-04                                                                                                    | Výkaz                                         |                    |                 |                 |                                                                                                    |                 | Chybná (1)<br>Chybná (2) | Výsledok kontroly (počet chýb)                                                                                                    |            |                       |
|                                                                                                    |                                               |                    |                 |                 |                                                                                                    |                 | Chybná (2)               |                                                                                                    |            |                       |
|                                                                                                    |                                               |                    |                 |                 |                                                                                                    |                 | Správna<br>Chybná (1)    |                                                                                                    |            |                       |
|                                                                                                    |                                               |                    |                 |                 |                                                                                                    |                 | Správna                  |                                                                                                    |            |                       |
|                                                                                                    |                                               |                    |                 |                 |                                                                                                    |                 | Správna                  |                                                                                                    |            |                       |
| FIN 6-04 a FIN 1-12                                                                                                    |                                               |                    |                 |                 |                                                                                                    |                 | Správna                  |                                                                                                    |            |                       |
|                                                                                                    |                                               |                    |                 |                 |                                                                                                    |                 | Neúplná                  |                                                                                                    |            |                       |
| <b>Detail kontroly</b>                                                                                                    |                                               |                    |                 |                 |                                                                                                    |                 |                          | Zobrazit':                                                                                                    | o popis    |                       |
| Kód kontroly                                                                                                    |                                               |                    |                 |                 |                                                                                                    | Popis kontroly  |                          |                                                                                                    |            |                       |
| FIN 4-04 a FIN 5-04<br>FIN 5-04 a FIN 2-04<br>FIN 6-04 a FIN 2-04<br>FIN 6-04 a FIN 4-04<br>FIN 6-04 a FIN 5-04<br>FIN 2-04 (FIN I.kvartál) a Súvaha (IUZ - ROPO 2021)<br>ED 2022<br>Rozdiel: 2 600,00 |                                               |                    |                 |                 | 600,00) sa musí rovnať súčtu hodnôt v riadkoch R(91,109) v stĺpci S(5) v tabuľke Vybrané pasíva vo FIN 2-04 (0,00). |                 |                          | Stav emitovaných dlhopisov k poslednému dňu vykazovaného obdobia v riadku R(45) v stĺpcoch S(1,2) v tabuľke Vybrané pasíva vo FIN 4-04 (2 |            | $\supset$ tabulku     |

<span id="page-19-0"></span>*Obrázok 17 Výsledky kontrol - záložka Medzi-výkazové kontroly, Detail kontroly vo forme popisu*

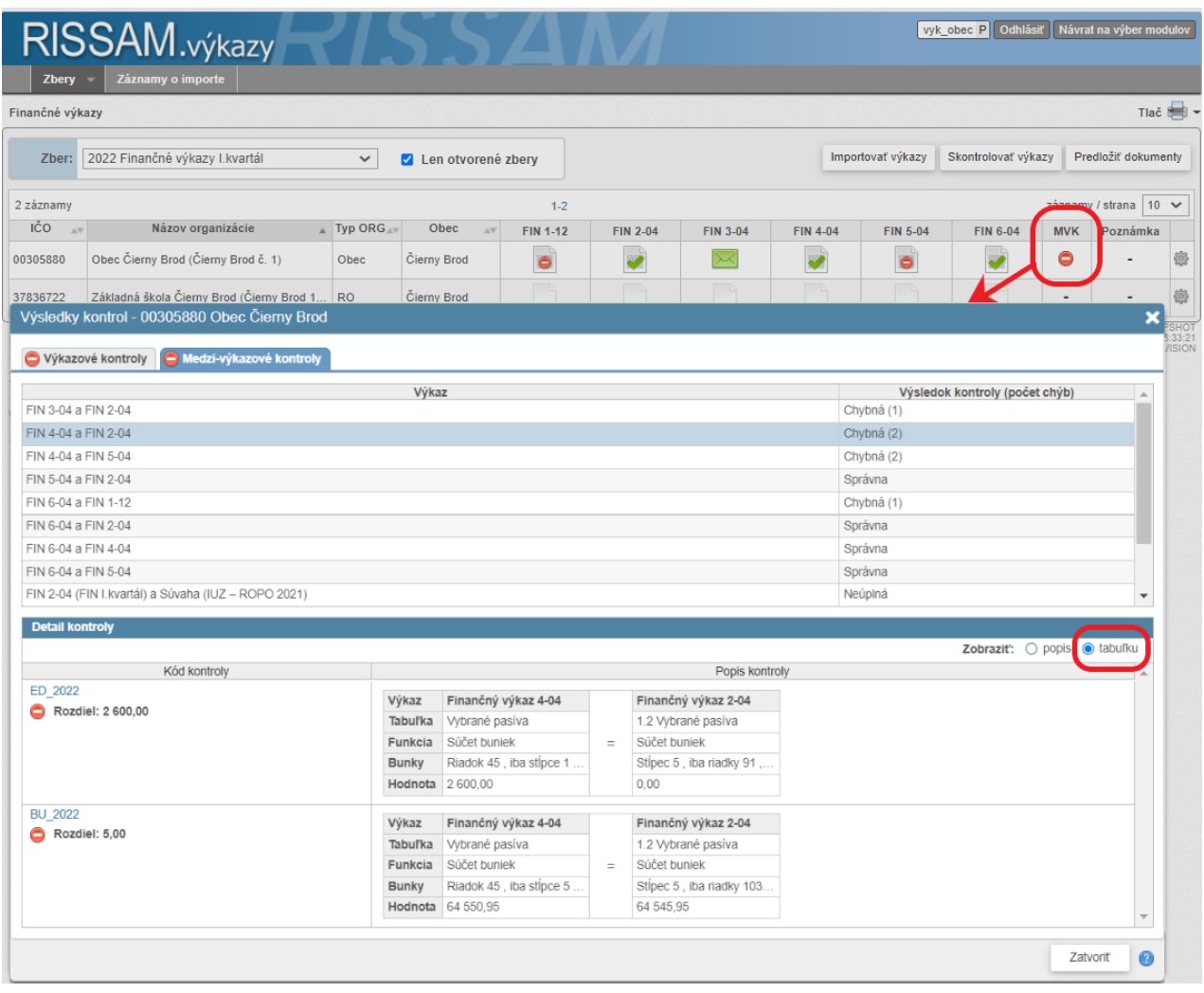

<span id="page-20-0"></span>*Obrázok 18 Výsledky kontrol - záložka Medzi-výkazové kontroly, Detail kontroly vo forme tabuľky*

#### *5.3.2 Vnútro-výkazové kontroly - oprava chýb vo výkaze*

#### Cesta:

# **Zbery / Finančné výkazy** / / **Výsledky kontrol**

Za účelom rýchleho vyhľadania chýb, zistených v rámci vnútro-výkazových kontrol, presuňte sa do detailu výkazu ktorý je chybný. Chybné bunky sú vo výkaze vyfarbené červenou farbou, po nájazde myšou nad chybnú bunku systém zobrazí popis chyby.

V detaile výkazu kliknite na tlačidlo **Výsledky kontrol** ([Obrázok](#page-21-0) 19), systém zobrazí dialógové okno **Výsledky kontrol**, ktoré obsahuje záložky **Výkazové kontroly** a **Medzi-výkazové kontroly**, prednastavené je zobrazenie záložky **Výkazové kontroly**.

Ak sa chcete rýchlo dostať na chybné miesto vo výkaze, v dialógovom okne **Výsledky kontrol** v sekcii **Detail kontroly** kliknite na kód kontroly v stĺpci **Lokalizácia**. Systém na krátko podfarbí žltou farbou chybný riadok, vo výkaze ([Obrázok](#page-21-0) 19).

V našom príklade ([Obrázok](#page-21-0) 19) máme 1 chybu vo finančnom výkaze FIN 5-04. Chybná bunka na riadku 1 a stĺpci 2 R(1) S(2) má hodnotu "27.7.2021", pričom tento dátum musí byť mladší ako obdobie zberu. Po kliknutí na R(1)\_S(2) v stĺpci **Lokalizácia** systém na krátko zvýrazní na žlto súvisiaci riadok 1

Ak ste výkazy importovali, chybu opravíte v informačnom systéme, z ktorého boli údaje exportované a zopakujete import v systéme RISSAM.výkazy. Systém vždy pri importe vymaže všetky dovtedy nahraté dáta a import sa vykoná nanovo do prázdneho výkazu. Preto môžete výkaz importovať opakovane, systém bude vždy zobrazovať len dáta z posledného importu.

V prípade, že ide o chybu, ktorú nie je možné opraviť novým importom .csv súboru (napríklad vtedy, keď .csv súbor neobsahuje súčtové riadky, ale mal by ich obsahovať), výkaz môžete upraviť priamo v aplikácii, to je využijete možnosť ručnej úpravy výkazu, postup je uvedený v kapitol[e 5.2.3](#page-14-1) [Manuálne naplnenie](#page-14-1).

Ak sú všetky ikony výkazov zelené a výsledok medzi-výkazovej kontroly nie je červený, môžete pokračovať.

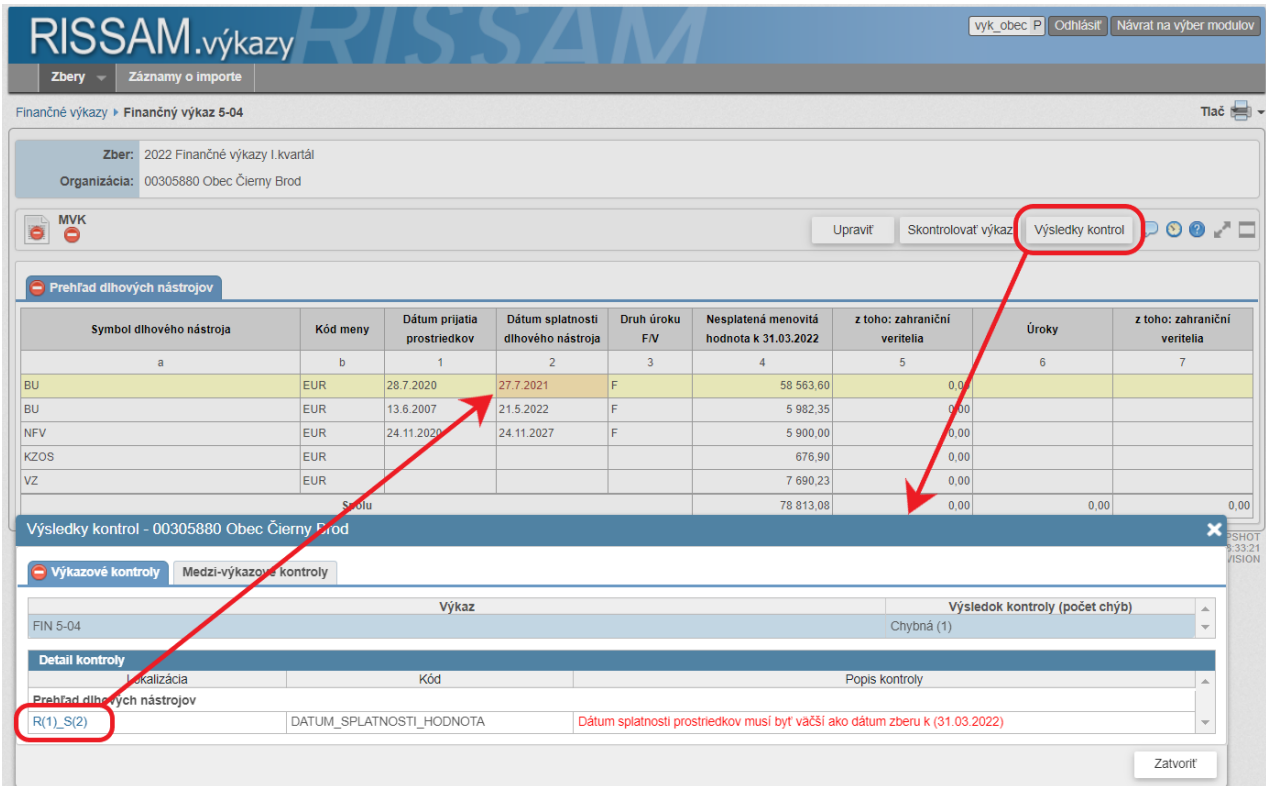

<span id="page-21-0"></span>*Obrázok 19 Detail výkazu - Výsledky kontrol*

#### <span id="page-22-1"></span>*5.3.3 Poznámky*

Ak z nejakého dôvodu nemôžete opraviť výkaz a kontrola stále hlási chybu, je možné uviesť dodatočnú informáciu o chybe. V detaile výkazu kliknite na ikonu , systém zobrazí dialóg **Poznámky k výkazom** ([Obrázok](#page-22-0) 20). Klikneme na tlačidlo **Pridať**, zvoľte predmet poznámky – v našom prípade chybný výkaz FIN 5- 04. Zadajte poznámku a uložte kliknutím na tlačidlo **Uložiť**.

Poznámky k výkazom si viete vyvolať:

- $\bullet$  z detailu výkazu kliknutím na ikonu $\heartsuit$ .
- **•** alebo z hlavnej obrazovky **Finančné výkazy**, kliknutím na ikonu  $\Omega$ , resp.  $\Gamma$  v stĺpci **Poznámka**.

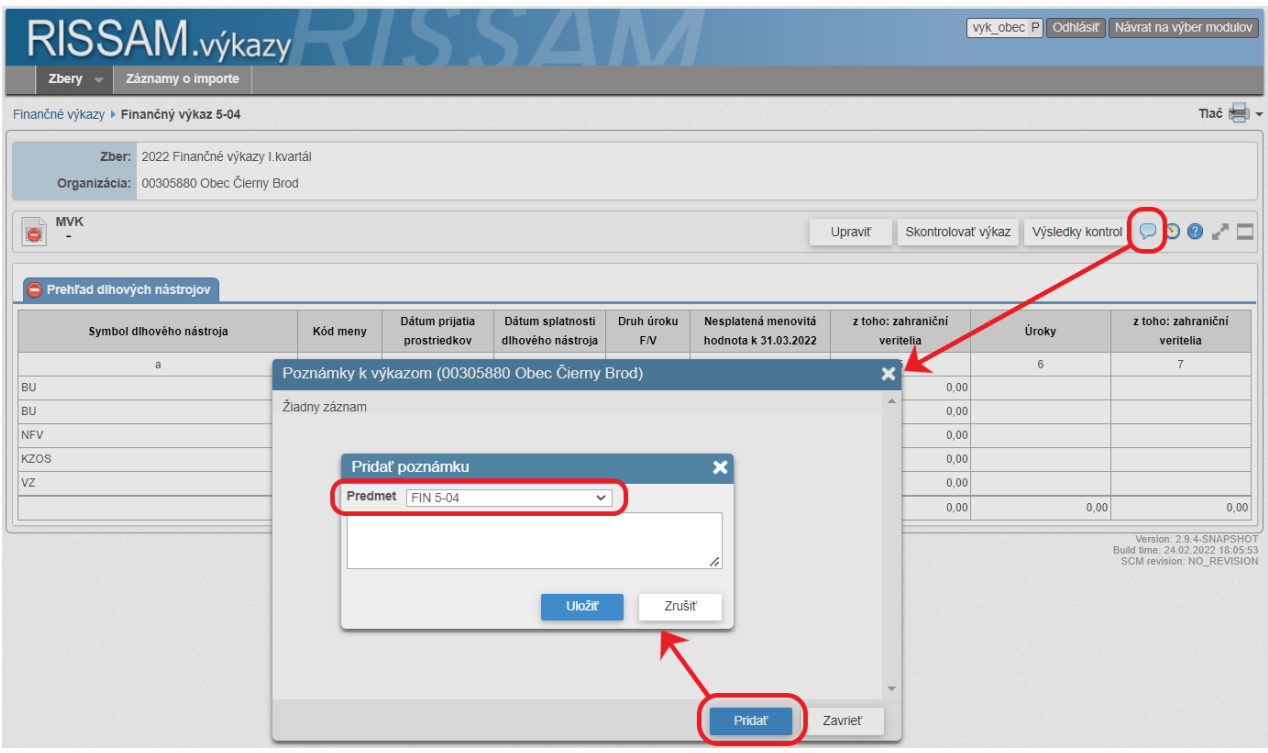

<span id="page-22-0"></span>*Obrázok 20 Detail výkazu - Pridanie poznámky*

Po nahratí všetkých potrebných dokumentov do zberu organizácie pokračujte k predloženiu dokumentov – kapitola [5.4](#page-25-0) [Predloženie dokumentov](#page-25-0).

#### *5.3.4 Tlač finančných výkazov*

Finančné výkazy si môžete vytlačiť v .pdf alebo .xlsx formáte:

- na hlavnej obrazovke **Finančné výkazy** otvorte menu **Tlač**, a vyberte **Opis finančných výkazov**,
- v detaile výkazu otvorte menu **Tlač**, a vyberte **Opis finančných výkazov**.

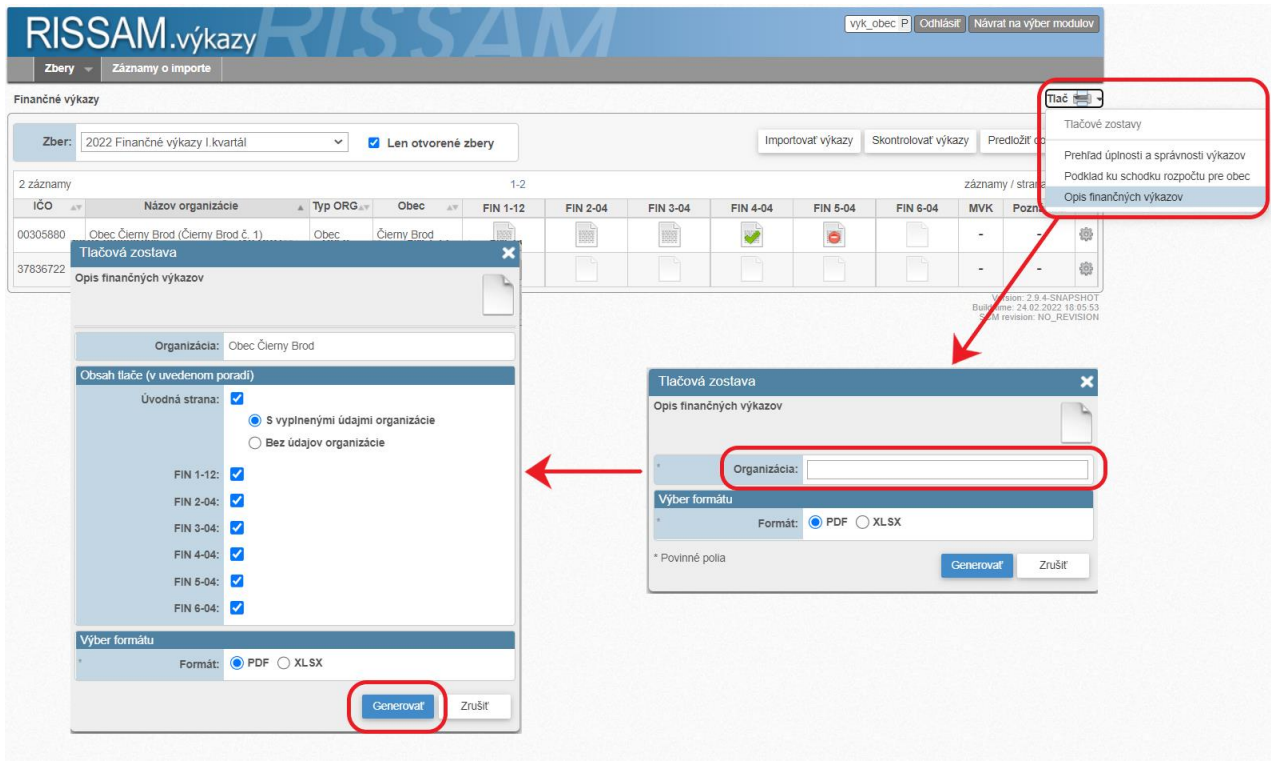

<span id="page-23-0"></span>*Obrázok 21 Finančné výkazy - Tlač opisu finančných výkazov*

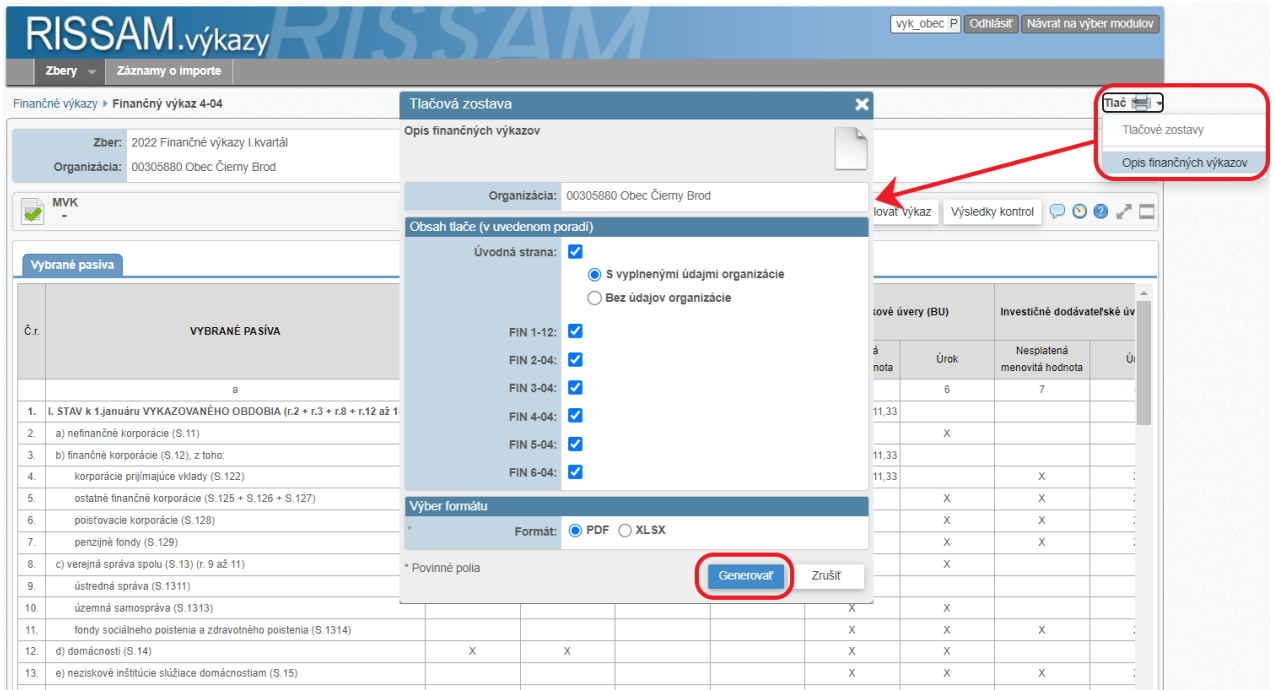

<span id="page-23-1"></span>*Obrázok 22 Detail výkazu - Tlač opisu finančných výkazov*

Postup ([Obrázok](#page-23-0) 21 a [Obrázok](#page-23-1) 22):

- 1. Kliknite na ikonu **Tlač** v pravom hornom rohu obrazovky.
- 2. Zvoľte tlačovú zostavu **Opis finančných výkazov**.
- 3. Systém zobrazí dialógové okno **Tlačová zostava**.
	- Ak ste dialógové okno vyvolali z prehľadovej obrazovky **Finančné výkazy**, pred vykonaním kroku č. 4 vyhľadajte organizáciu, ktorej opis výkazov chcete tlačiť. Pri vyhľadávaní zadajte IČO alebo názov organizácie.
- 4. Vyberte obsah tlače, formát tlače a stlačte tlačidlo **Generovať**.
- 5. Internetový prehliadač, v ktorom je aplikácia otvorená, ponúkne vygenerovaný súbor na stiahnutie.

#### <span id="page-25-0"></span>**5.4 Predloženie dokumentov**

Naplnené a skontrolované finančné výkazy predkladáte v jednom kroku do legislatívneho termínu stanoveného v platnom opatrení MF SR.

Cesta:

## **Zbery / Finančné výkazy** / **Predložiť dokumenty**

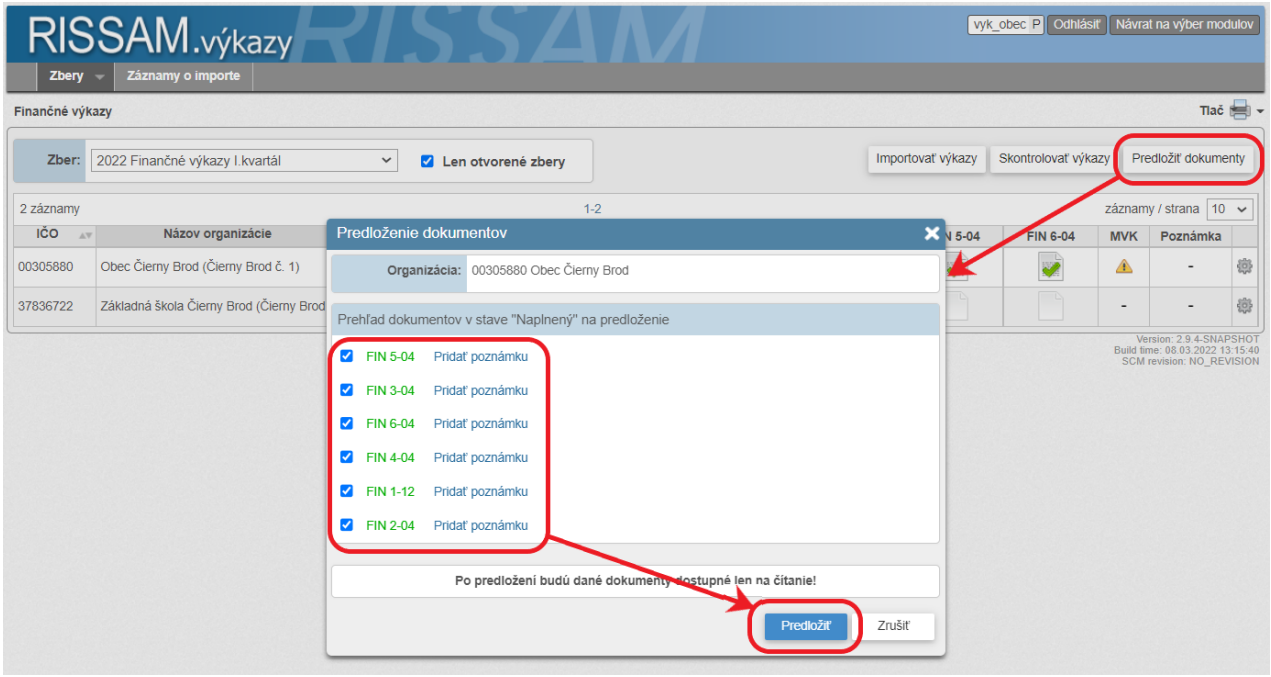

<span id="page-25-1"></span>*Obrázok 23 Finančné výkazy – dialóg Predloženie dokumentov*

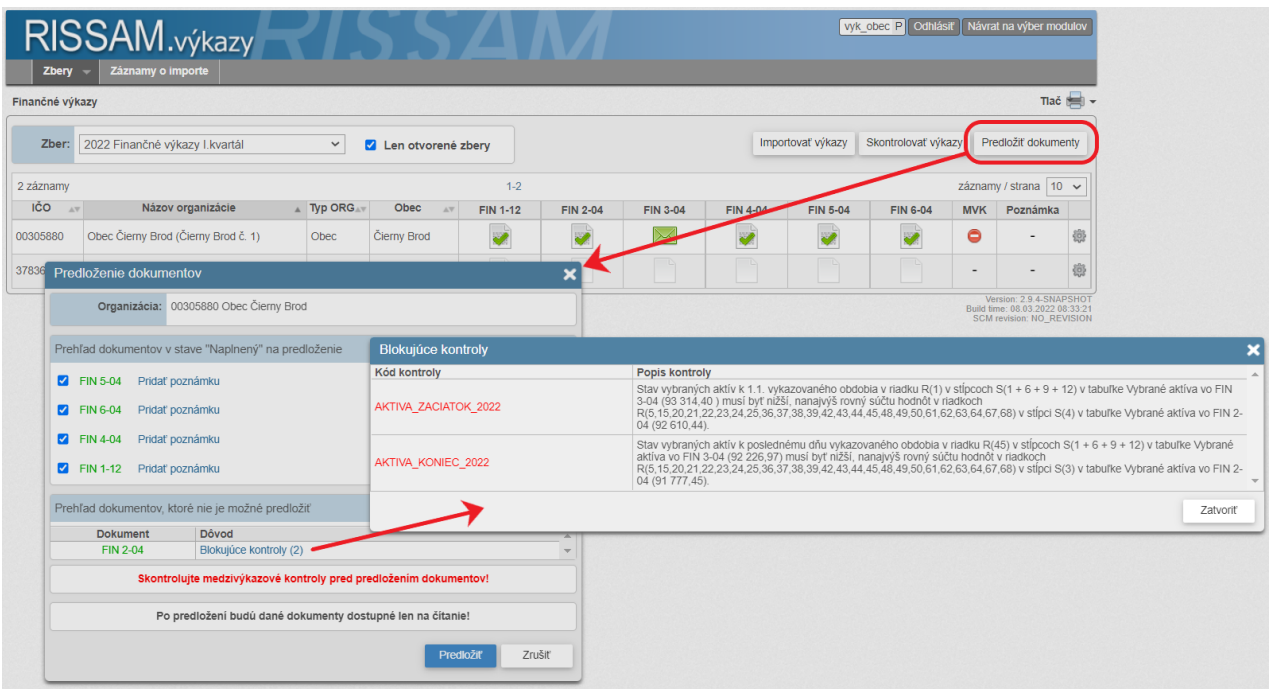

<span id="page-25-2"></span>*Obrázok 24 Finančné výkazy - dialóg Predloženie dokumentov, prípad, kedy je predloženie jedného z dokumentov blokované*

Tlačidlo **Predložiť dokumenty** je dostupné na hlavnej obrazovke **Finančné výkazy**, v tomto prípade vyberte v dialógovom okne, ktoré sa zobrazí, organizáciu, ktorej dokumenty chcete predložiť.

Postup:

- 1. Kliknite na tlačidlo **Predložiť dokumenty**.
- 2. Systém zobrazí dialógové okno **Predloženie dokumentov**.
- 3. Vyberte organizáciu, resp. organizácie, ktorých výkazy chcete predložiť, Ak sú naplnené výkazy len v rámci zberu jednej organizácie, systém ju identifikuje automaticky.
- 4. Systém zobrazí v dialógovom okne **Predloženie dokumentov** všetky dokumenty vybratých organizácií, ktoré sú v stave **naplnený**.
	- Naplnené výkazy, ktoré sa dajú predložiť, nakoľko VVK alebo MVK nezistili žiadne blokujúce chyby, sa zobrazia v samostatnej sekcii dialógu Prehľad dokumentov v stave "Naplnený" na **predloženie** ([Obrázok](#page-25-1) 23). Výkazy, ktoré sa dajú predložiť systém automaticky vyberie na predloženie. Používateľ má pred predložením možnosť výber zmeniť.
	- Naplnené výkazy, ktoré nie je možné predložiť z dôvodu zistených blokujúcich kontrol sa zobrazia v samostatnej sekcii dialógu **Prehľad dokumentov, ktoré nie je možné predložiť**. Zoznam výsledkov blokujúcich kontrol sa dá vyvolať po kliknutí na link **Blokujúce kontroly** ([Obrázok](#page-25-2) 24) v riadku súvisiaceho chybného výkazu.
	- Pri každom výkaze je uvedená informácia, či výkaz je správny alebo chybný. Ak je VVK výkazu správna, názov výkazu je zeleným písmom. Ak chybná, názov výkazu sa zobrazí červeným písmom.
- 5. Počas predloženia môžete uviesť dodatočnú poznámku k výkazu kliknutím na odkaz **Pridať poznámku** ([Obrázok](#page-25-1) 23). Poznámka sa uloží po tom, ako predložíte vybraný výkaz.
- 6. Kliknite na **Predložiť**.

Ikonka dokumentu – výkazu - sa po predložení zmení - je v stave predložený ([Obrázok](#page-26-0) 25).

| Zbery           | RISSAM.výkazy<br>Záznamy o importe        |                    |             |                 |                 |                   |                     |                 | vyk obec P Odhlásiť |            | Návrat na výber modulov                                                                  |                |
|-----------------|-------------------------------------------|--------------------|-------------|-----------------|-----------------|-------------------|---------------------|-----------------|---------------------|------------|------------------------------------------------------------------------------------------|----------------|
| Finančné výkazy |                                           |                    |             |                 |                 |                   |                     |                 |                     |            |                                                                                          | Tlač <b>ed</b> |
| Zber:           | 2022 Finančné výkazy I. kvartál           | Len otvorené zberv |             |                 |                 | Importovať výkazy | Skontrolovať výkazy |                 | Predložiť dokumenty |            |                                                                                          |                |
| 2 záznamy       |                                           |                    |             | $1 - 2$         |                 |                   |                     |                 |                     |            | záznamy / strana 10 v                                                                    |                |
| IČO<br>A.W.     | Názov organizácie                         | <b>Typ ORG</b>     | Obec<br>AV  | <b>FIN 1-12</b> | <b>FIN 2-04</b> | <b>FIN 3-04</b>   | <b>FIN 4-04</b>     | <b>FIN 5-04</b> | <b>FIN 6-04</b>     | <b>MVK</b> | Poznámka                                                                                 |                |
| 00305880        | Obec Čierny Brod (Čierny Brod č. 1)       | Obec               | Čierny Brod | $\Join$         | ⋉               | $\Join$           | ⋉                   | $\times$        | $\Join$             | A          | $\overline{a}$                                                                           | 嫐              |
| 37836722        | Základná škola Čierny Brod (Čierny Brod 1 | <b>RO</b>          | Cierny Brod |                 |                 |                   |                     |                 |                     | $\sim$     | $\sim$                                                                                   | 激              |
|                 |                                           |                    |             |                 |                 |                   |                     |                 |                     |            | Version: 2.9.4-SNAPSHOT<br>Build time: 08 03 2022 13:15:40<br>SCM ravision: NO. REVISION |                |

<span id="page-26-0"></span>*Obrázok 25 Finančné výkazy - Dokumenty predložené*

# **6 Najčastejšie otázky a odpovede**

Mám chybu vo výkaze, ktorú neviem opraviť. Môžem odovzdať aj chybný výkaz?

Závisí od priority chyby vo výsledkoch vnútro-výkazových alebo medzi-výkazových kontrol:

Ak ide o upozornenie (ikona <sup>4</sup>), systém umožňuje predložiť aj chybný výkaz.

Ak ide o blokujúcu chybu (ikona ), systém predkladateľovi neumožní predložiť chybný výkaz. Blokujúce kontroly majú za úlohu zvýšiť kvalitu predkladaných výkazov zo strany subjektov územnej samosprávy. Ide o vecné a logické kontroly, ktoré majú za úlohu upozorniť užívateľa na chyby, pri ktorých by výkazy nesplnili podmienku správneho vedenia účtovníctva jednotky.

**Za účelom povolenia výnimky z blokujúcich kontrol je nutné osloviť MF SR prostredníctvom CPU Datacentra** [\(https://cpu.datacentrum.sk\)](https://cpu.datacentrum.sk/) a uviesť v aplikácii dodatočnú poznámku k výkazu (kapitola č[. 5.3.3](#page-22-1) [Poznámky](#page-22-1)).

Nahral som výkaz FIN 1-12 do modulu Výkazy, musím nahrať aj úpravy a skutočnosť do modulu Rozpočet?

Áno, ak Vaša organizácia má povinnosť nahrávať údaje do RISSAM.rozpočet v zmysle zákona č. 583/2004 o rozpočtových pravidlách územnej samosprávy a o zmene a doplnení niektorých zákonov.

RISSAM poskytuje niekoľko technických nástrojov, ktoré Vám umožnia zadať údaje len raz a:

- preniesť obsah výkazu FIN 1-12 do modulu RISSAM.rozpočet,
- preniesť rozpočtové údaje z modulu RISSAM.rozpočet do modulu RISSAM.výkazy,
- kedykoľvek v priebehu napĺňania výkazu FIN 1-12 v module RISSAM.výkazy overiť zhodu s údajmi v module RISSAM.rozpočet.

Viac informácií nájdete pracovnom postupe *RISSAM – Nástroje na odstránenie duplicity (FIN 1-12 a Rozpočet)*, dostupnom na úvodnej stránke aplikácie v sekcii Dokumenty / Ostatné.

## Nahral som FIN 1-12 s programami do výkazu FIN 1-12, systém hlási chybu. Ako mám postupovať?

FIN 1-12 predkladajú obce, rozpočtové a príspevkové organizácie bez vyplneného programu. Účtovný systém umožňuje exportovať FIN 1-12 aj bez programov. Ak máte problém s takýmto exportom alebo vám nevyhovuje, potom je vhodné pre naplnenie FIN 1-12 použiť funkcionalitu z modulu RISSAM.rozpočet, ak už máte nahrané údaje o upravenom rozpočte a skutočnosti v module Rozpočet.

Mám chyby vo výkazoch a medzi-výkazových kontrolách. Viem tieto chyby vytlačiť?

Áno. Pre vytlačenie chýb použite tlačovú zostavu **Prehľad úplnosti a správnosti výkazov**, ktorá je dostupná z hlavnej obrazovky **Finančné výkazy** po otvorení menu **Tlač**.

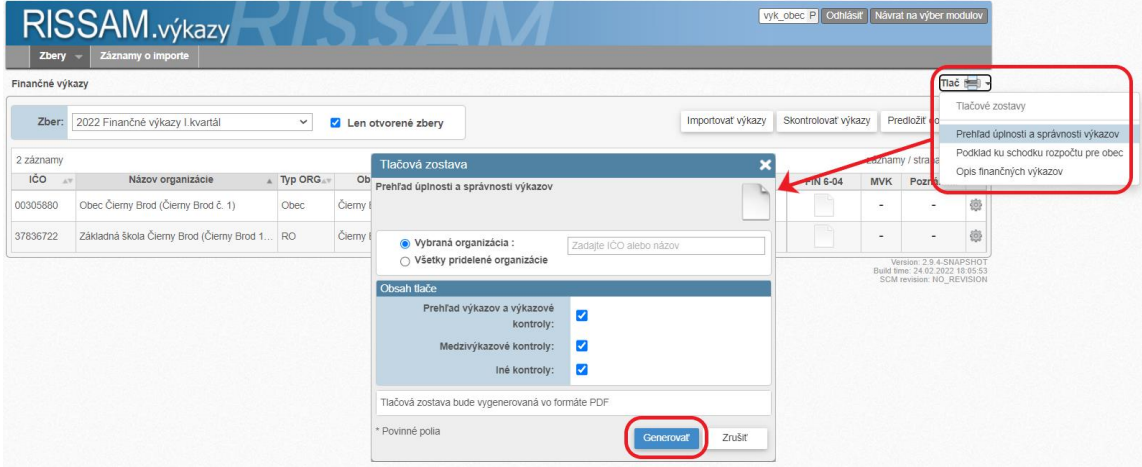

*Obrázok 26 Finančné výkazy - Prehľad úplnosti a správnosti výkazov*

Sme obec a potrebujeme skontrolovať, či rozpočet obce vrátane podriadených RO v module RISSAM.výkazy vo FIN 1-12 je v poriadku. Ako túto informáciu zistíme?

Používateľ, ktorý má prístup na organizáciu "obec" resp. "mesto", má k dispozícii dve zostavy, na ktorých vie skontrolovať schodok rozpočtu:

- 1. **Podklad ku schodku rozpočtu** pre obec je dostupná z obrazovky **Finančné výkazy** po otvorení menu **Tlač**. Systém ponúkne tri druhy schodku rozpočtu (celkový schodok vrátane fin. operácií, celkový schodok bez fin. operácií a schodok bežného rozpočtu) rozpísaný na jednotlivé podriadené organizácie ([Obrázok](#page-28-0) 27).
- 2. Pre detailnejšie informácie o príjmoch a výdavkoch za celú obec je možné použiť tlačovú zostavu **Sumárna zostava FIN 1-12**. Táto tlačová zostava je prístupná z detailu výkazu FIN 1-12 organizácie (musíte mať zobrazený výkaz FIN 1-12). Systém vytlačí sumárnu FIN 1-12 za všetky vybrané organizácie rozdelenú podľa príjmov a výdavkov a tiež podľa jednotlivých častí FIN 1-12. ([Obrázok](#page-28-1) 28).

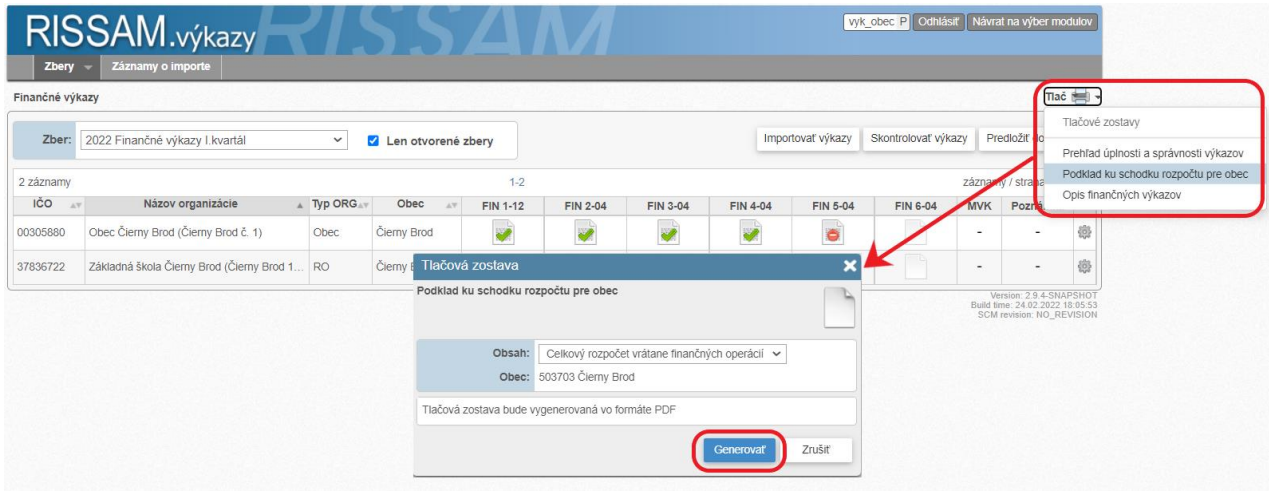

<span id="page-28-0"></span>*Obrázok 27 Finančné výkazy - Podklad ku schodku rozpočtu pre obec*

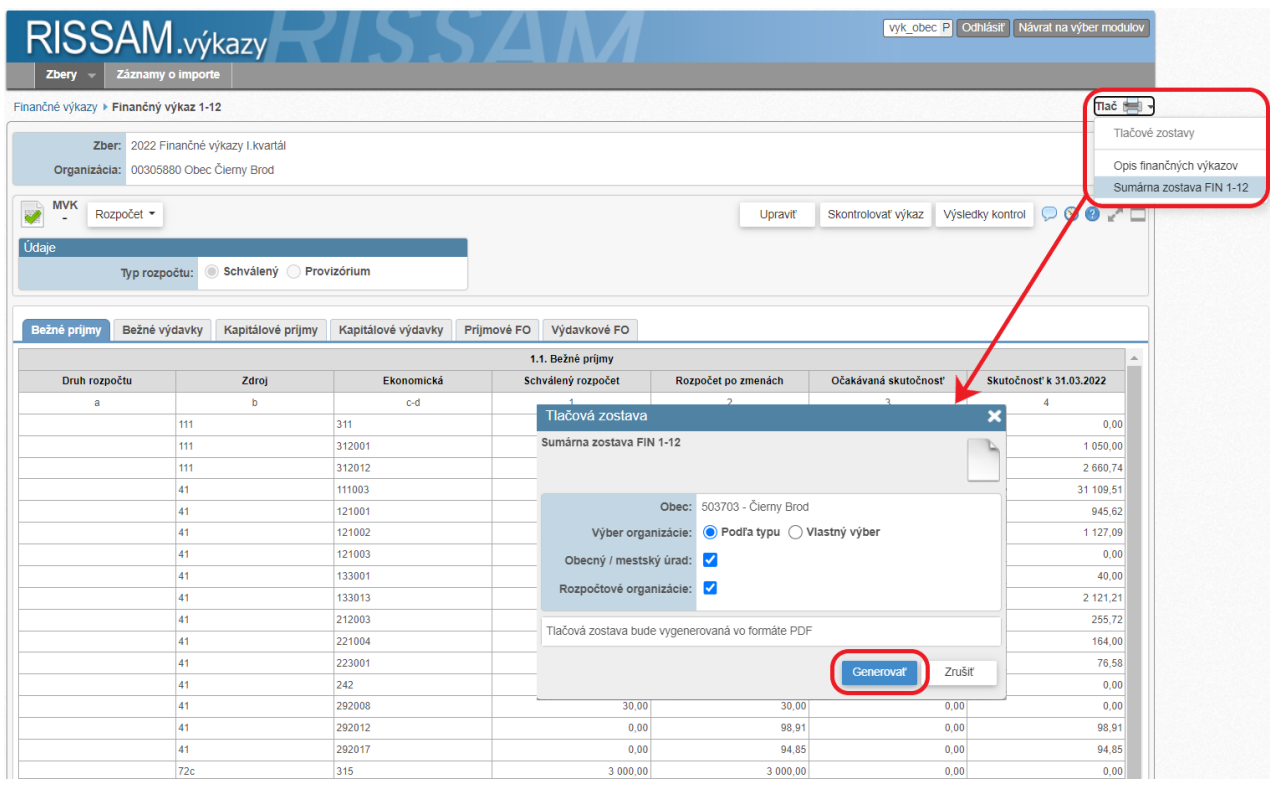

<span id="page-28-1"></span>*Obrázok 28 Detail výkazu FIN 1-12 - Sumárna zostava FIN 1-12*